**Instrukcja obsługi** 

## AMAZONE

## AMASPRAY+

**Komputer pokładowy dla opryskiwaczy polowych**

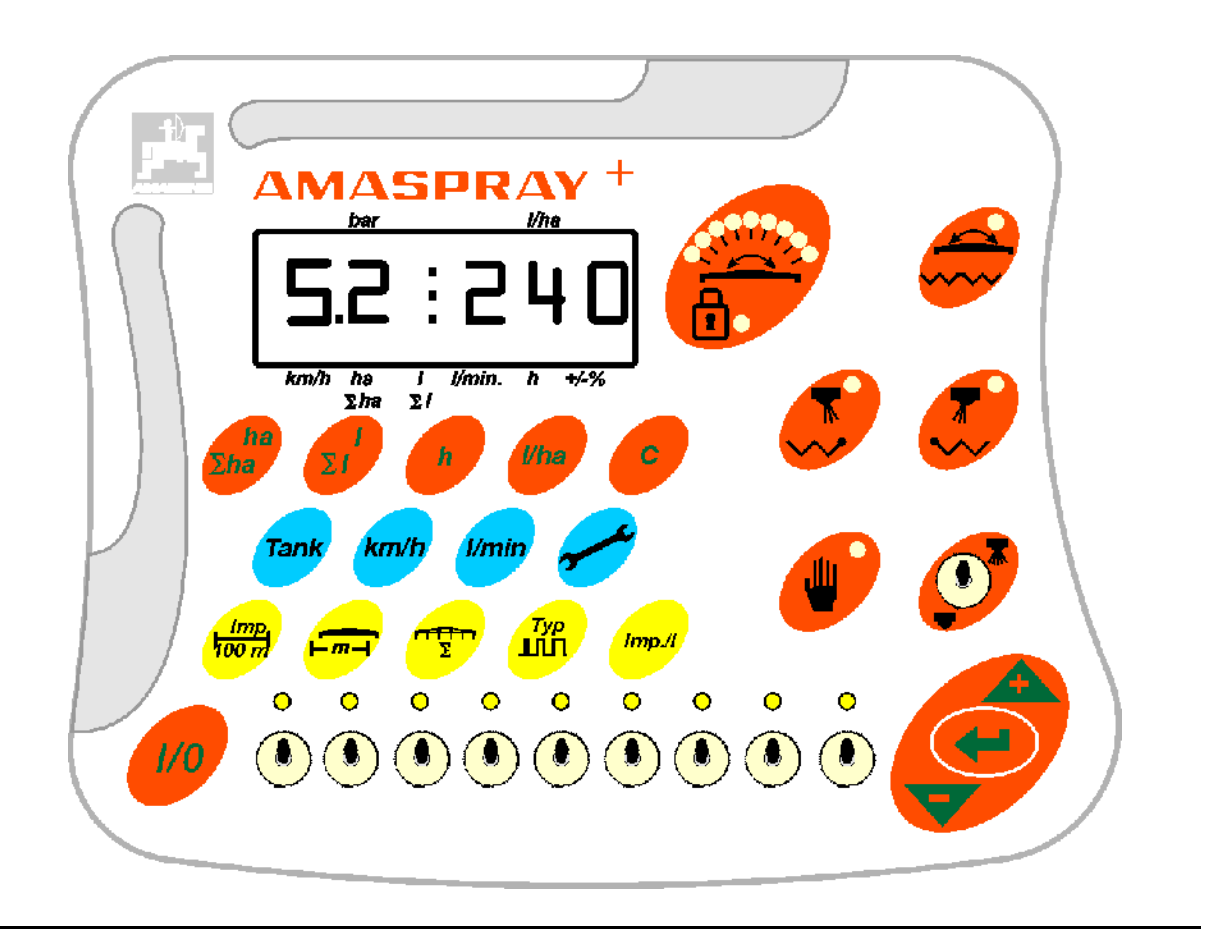

MG2168 BAG0017.9 02.22 Printed in Germany

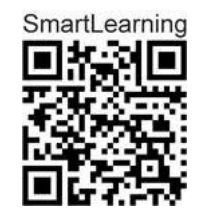

**Przed pierwszym uruchomieniem czytać i przestrzegać niniejszej instrukcji obsługi! Przechowywać do dalszego użycia!**

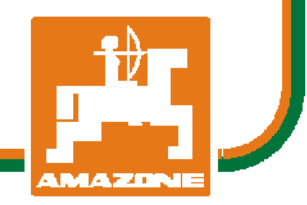

 **pl** 

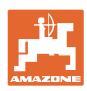

# *NIE MO*Ż*NA*

*Czyta*ć *instrukcji obs*ł*ugi nieuwa*ż*nie i pobie*ż*nie a potem si*ę *tym kierowa*ć*; nie wystarczy od innych s*ł*ysze*ć*,* ż*e maszyna jest dobra i na tym polega*ć *przy zakupie oraz wierzy*ć*,* ż*e teraz wszystko stanie si*ę *samo. U*ż*ytkownik doprowadzi wtedy do szkód nie tylko dla siebie samego, lecz tak*ż*e do powstania usterki, której przyczyn*ę *zrzuci na maszyn*ę *zamiast na siebie. Aby by*ć *pewnym sukcesu, nale*ż*y wnikn*ąć *w sedno rzeczy wzgl*ę*dnie zapozna*ć *si*ę *z przeznaczeniem ka*ż*dego z zespo*ł*ów maszyny i pos*ł*ugiwaniem si*ę *nim. Dopiero wtedy mo*ż*na by*ć *zadowolonym z siebie i z maszyny. Celem niniejszej instrukcji jest tego osi*ą*gni*ę*cie.* 

*Leipzig-Plagwitz 1872.* 

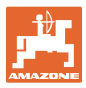

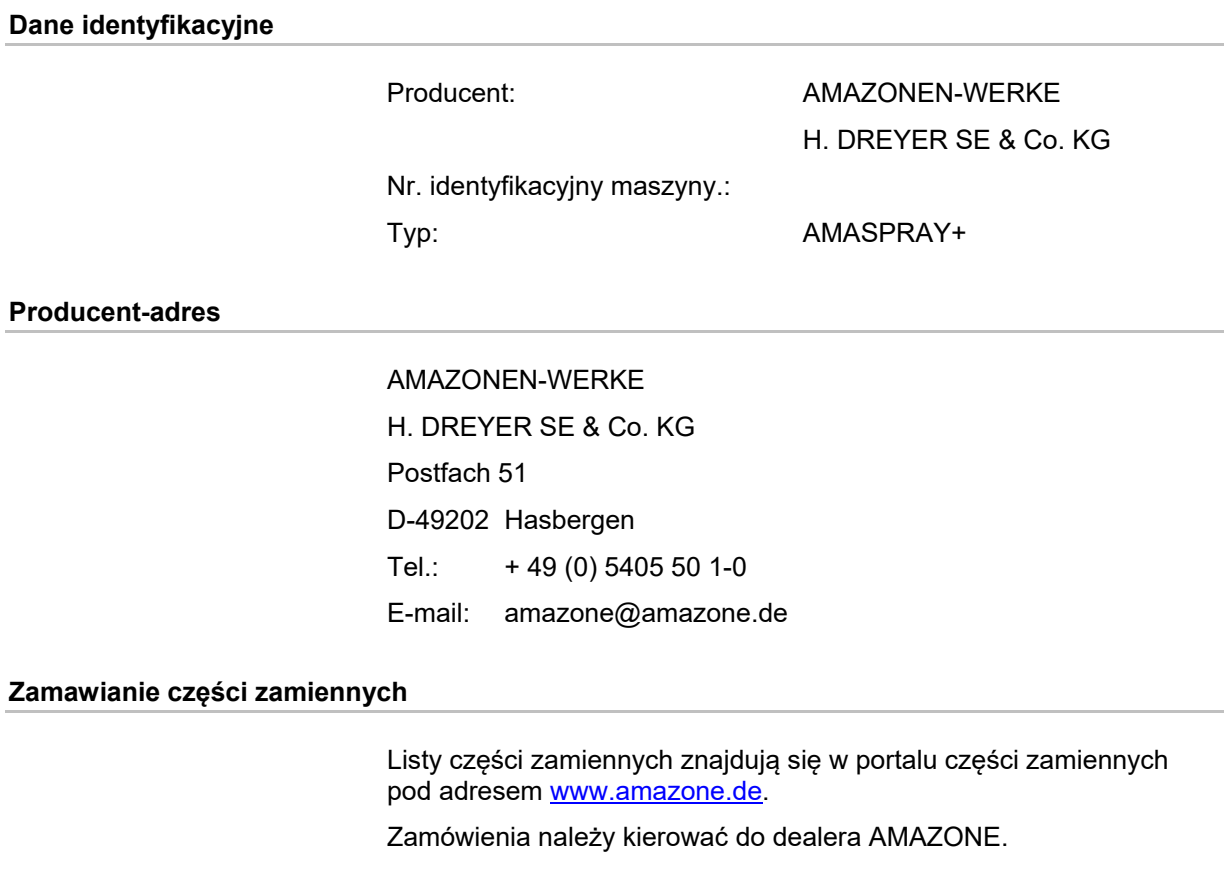

#### **Formalności dotyczące instrukcji obsługi**

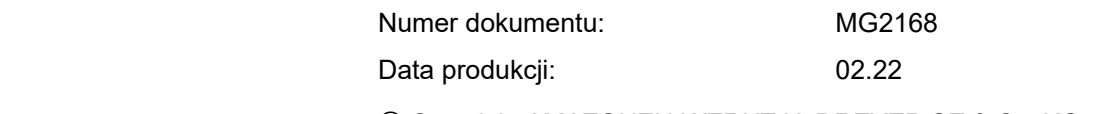

Copyright AMAZONEN-WERKE H. DREYER SE & Co. KG, 2021

Wszystkie prawa zastrzeżone.

Przedruk i sporządzanie wyciągów tylko za pisemnym zezwoleniem AMAZONEN-WERKE H. DREYER SE & Co. KG.

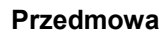

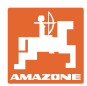

Szanowni Klienci

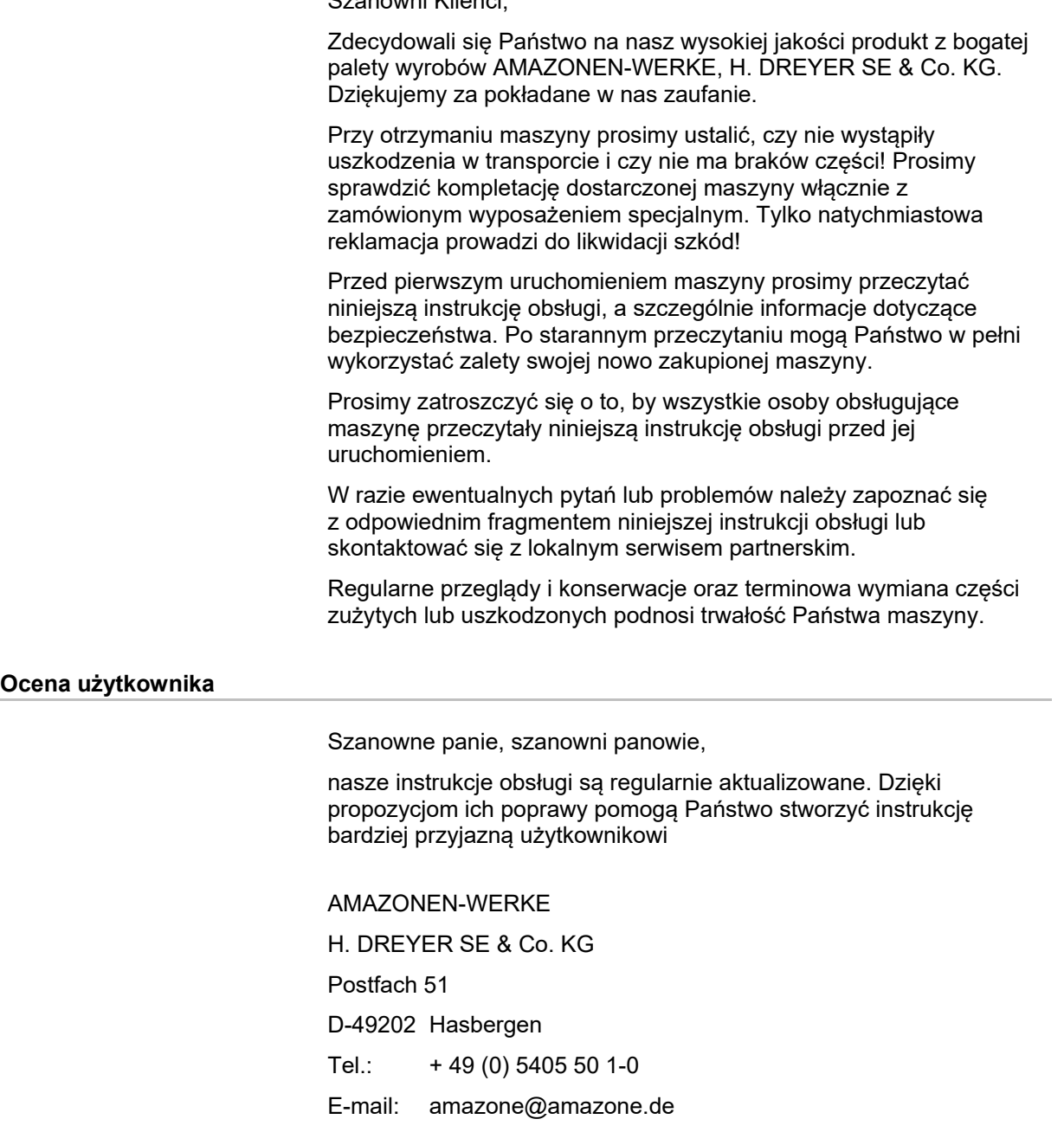

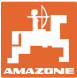

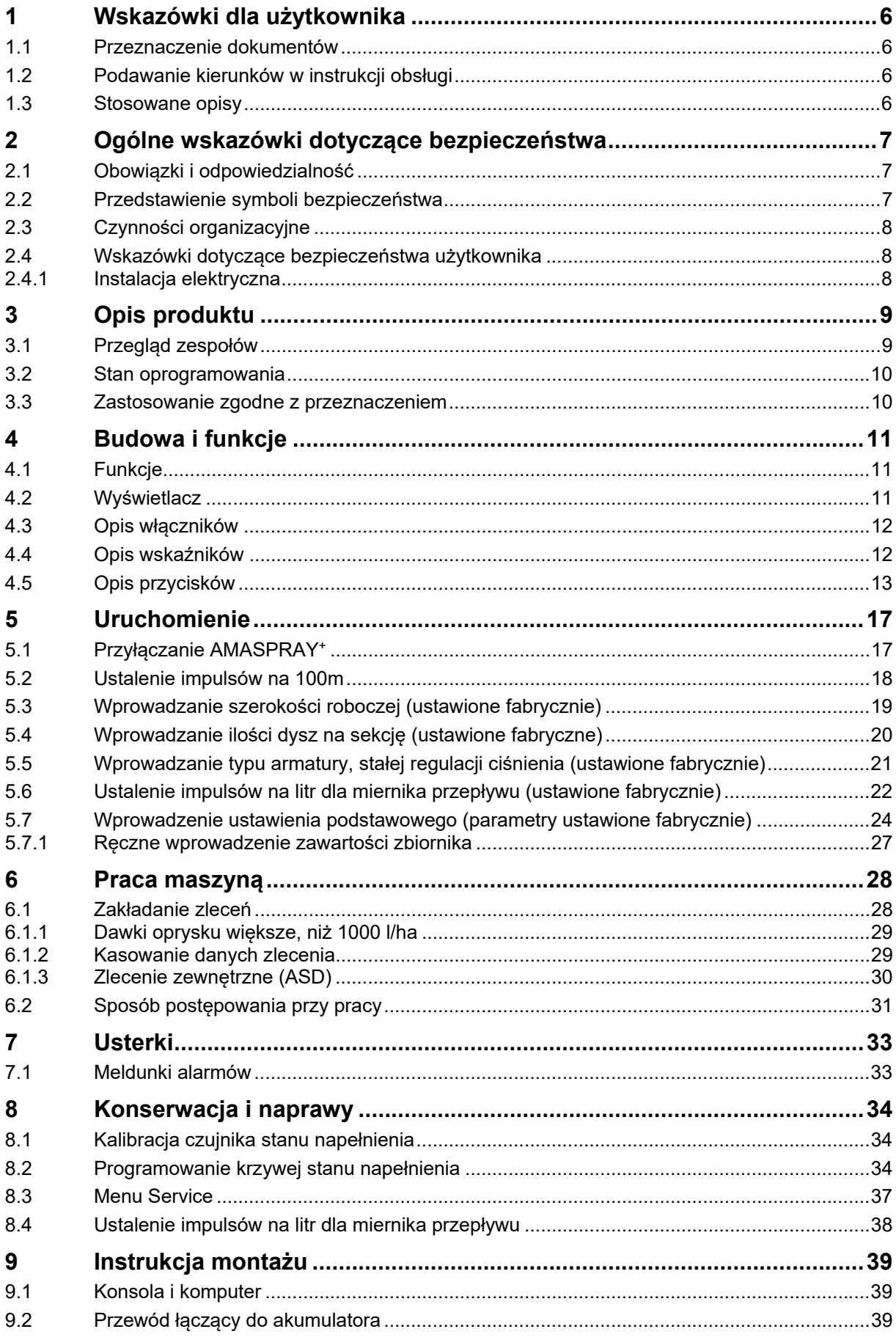

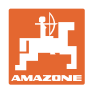

## **1 Wskazówki dla użytkownika**

 Rozdział Wskazówki dla użytkownika dostarcza informacji dotyczących obchodzenia się z instrukcją obsługi.

#### **1.1 Przeznaczenie dokumentów**

Niniejsza Instrukcja obsługi

- opisuje obsługę i konserwację maszyny.
- podaje ważne wskazówki dla bezpiecznego i efektywnego obchodzenia się z maszyną.
- jest składową częścią maszyny i ma być zawsze przewożona w maszynie lub ciągniku.
- chronić ją do używania w przyszłości.

#### **1.2 Podawanie kierunków w instrukcji obsługi**

 Wszystkie kierunki podawane w tej instrukcji widziane są zawsze w kierunku jazdy.

#### **1.3 Stosowane opisy**

#### **Czynności obsługowe i reakcje**

 Czynności wykonywane przez personel obsługujący przedstawione są w postaci numerowanej listy. Zachować kolejność kroków. Reakcje na każdorazowe czynności są w podanym przypadku oznakowane strzałką. Przykład:

- 1. Czynność obsługowa krok 1
- → Reakcja maszyny na czynność obsługową 1
- 2. Czynność obsługowa krok 2

#### **Wypunktowania**

 Wypunktowania bez wymuszonej kolejności przedstawiane są w postaci listy punktowej. Przykład:

- Punkt 1
- Punkt<sub>2</sub>

#### **Cyfry pozycji w ilustracjach**

 Cyfry w nawiasach okrągłych wskazują na pozycje w ilustracjach. Pierwsza cyfra wskazuje ilustrację a cyfra druga pozycję na ilustracji. Przykład (Rys. 3/6)

- Rysunek 3
- Pozycja 6

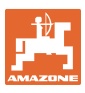

## **2 Ogólne wskazówki dotyczące bezpieczeństwa**

 Rozdział ten zawiera wskazówki ważne dla bezpiecznego posługiwania się maszyną.

#### **2.1 Obowiązki i odpowiedzialność**

#### **Przestrzeganie wskazówek z instrukcji obsługi**

 Znajomość podstawowych wskazówek dotyczących bezpieczeństwa oraz przepisów bezpieczeństwa jest warunkiem do bezpiecznej i bezawaryjnej pracy maszyny.

Wskazówki dotyczące bezpieczeństwa oznakowane są trójkątem

#### **2.2 Przedstawienie symboli bezpieczeństwa**

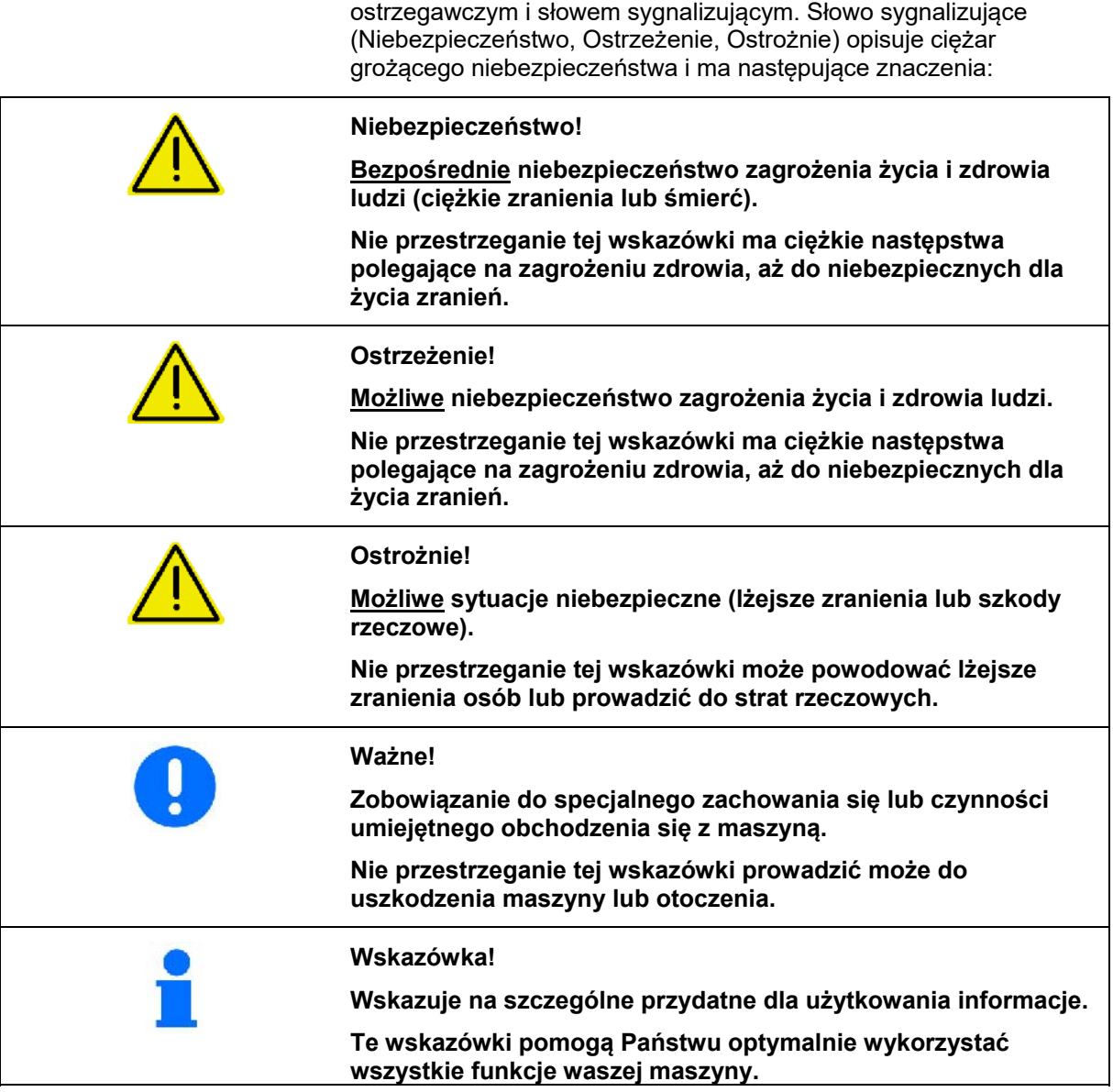

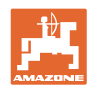

#### **2.3 Czynności organizacyjne**

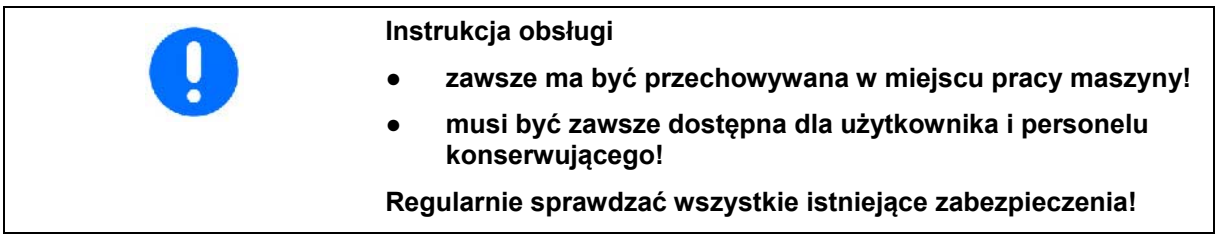

#### **2.4 Wskazówki dotyczące bezpieczeństwa użytkownika**

#### **2.4.1 Instalacja elektryczna**

- Podczas prac na instalacji elektrycznej akumulator (biegun ujemny) musi być odłączony!
- Używać tylko przepisowych bezpieczników. Przy stosowaniu bezpieczników zbyt mocnych istnieje niebezpieczeństwo pożaru – zniszczenia instalacji elektrycznej!
- Uważać na właściwą kolejność dołączania akumulatora najpierw przyłączać biegun dodatni a potem ujemny! Przy odłączaniu najpierw odłączać biegun ujemny a potem dodatni!
- Na dodatni biegun akumulatora stosować przewidzianą do tego osłonę. Przy zwarciu z masą, niebezpieczeństwo wybuchu!
- Niebezpieczeństwo wybuchu! W pobliżu akumulatora nie używać urządzeń iskrzących ani otwartego płomienia!
- Maszyna może być wyposażona w komponenty i części elektryczne i elektroniczne, których działanie może być niewłaściwe w przypadku zakłóceń pola elektromagnetycznego pochodzących z innych urządzeń. Takie zakłócenia mogą doprowadzić do zagrożeń dla osób w razie niezastosowania się do następujących przepisów bezpieczeństwa.
	- W przypadku instalacji dodatkowych urządzeń i / lub układów w urządzeniu, z przyłączeniem do instalacji pokładowej, użytkownik sam ponosi odpowiedzialność za sprawdzenie, czy instalacja nie powoduje zakłóceń urządzeń elektronicznych pojazdu lub innych układów.
	- Należy pamiętać przede wszystkim o tym, by dodatkowo instalowane części elektryczne i elektroniczne były zgodne ze znowelizowaną dyrektywą europejską 2004/108/EWG dotyczącą kompatybilności elektromagnetycznej oraz posiadały oznaczenie CE.

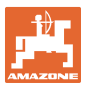

## **3 Opis produktu**

Rozdział ten

- podaje informacje o budowie AMASPRAY<sup>+</sup>.
- informuje o nazwach poszczególnych zespołów i części.

Rozdział ten należy w miarę możliwości przeczytać bezpośrednio przy maszynie. W ten sposób optymalnie zaznajomią się Państwo z maszyną.

#### **3.1 Przegląd zespołów**

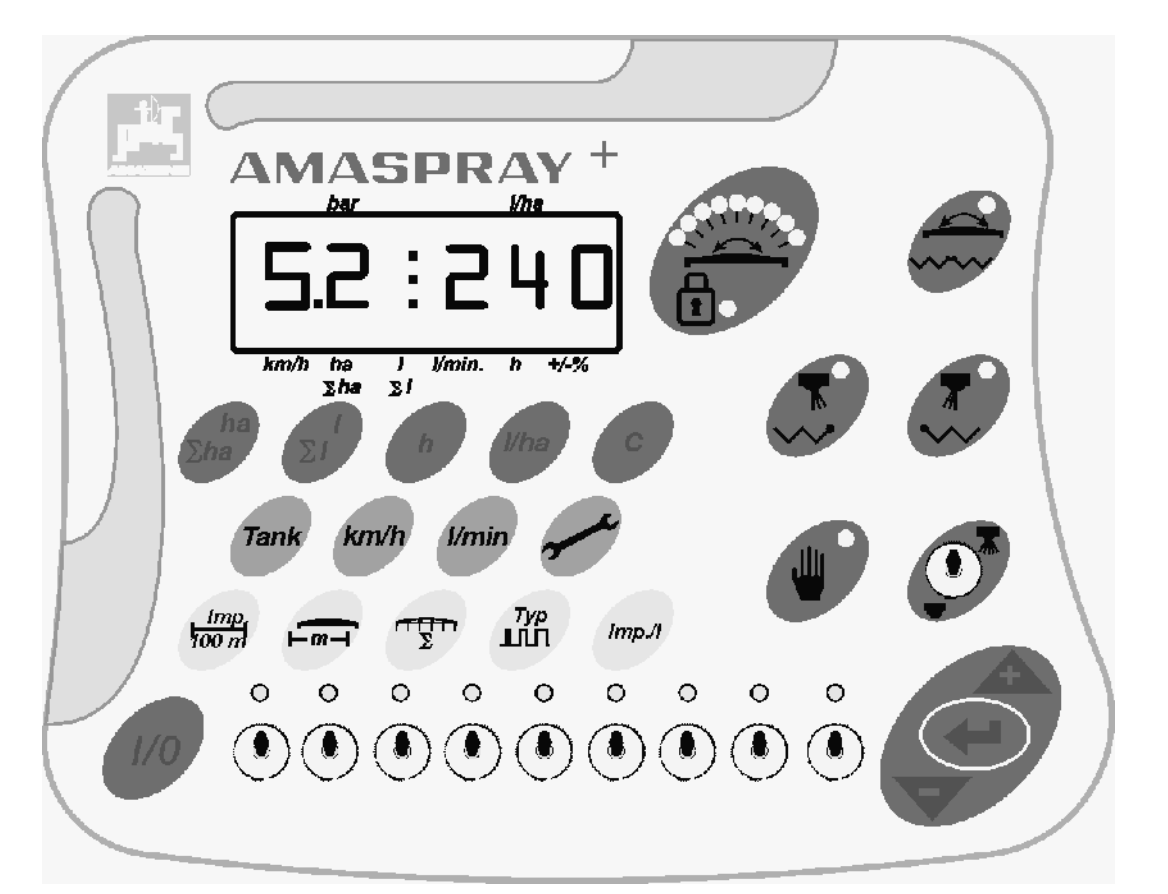

#### **Rys. 1**

Do obsługi AMASPRAY+ służą włączniki i przyciski.

Niektóre z przycisków i włączników posiadają kontrolki do wskazań pozycji włącznika lub potwierdzenia przycisku.

AMASPRAY+ dysponuje 6 miejscowym wyświetlaczem.

Wyposażenie do wyboru:

- Włączanie dysz krawędziowych,
- Jednostronne składanie z lewej i prawej strony,
- Przełączanie: Zmiana nachylenia / składanie lanc.

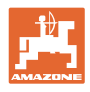

#### **3.2 Stan oprogramowania**

 Niniejsza instrukcja obsługi dotyczy oprogramowania zgodnego ze stanem na 14.03.03. Stan oprogramowania pokazywany jest prze chwilę po włączeniu AMASPRAY+.

#### **3.3 Zastosowanie zgodne z przeznaczeniem**

#### AMASPRAY+

• jest urządzeniem wskazującym, nadzorującym i sterującym do opryskiwaczy polowych AMAZONE.

Do zgodnego z przeznaczeniem zastosowania należy również:

- przestrzeganie wszystkich wskazówek z instrukcji obsługi.
- wykonywanie prac inspekcyjnych i konserwacyjnych.
- stosowanie wyłącznie oryginalnych części zamiennych AMAZONE.

Wszelkie inne, niż powyższe zastosowania, traktowane są jako niezgodne z przeznaczeniem.

Za szkody wynikłe z zastosowania niezgodnego z przeznaczeniem

- odpowiedzialność ponosi wyłącznie użytkownik,
- AMAZONEN-WERKE nie przejmują żadnej odpowiedzialności.

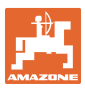

## **4 Budowa i funkcje**  Poniższy rozdział informuje o budowie AMASPRAY+ oraz o funkcjach poszczególnych elementów. **4.1 Funkcje**

 AMASPRAY+ wykorzystuje się w opryskiwaczach polowych jako w pełni automatyczny zespół regulacyjny. Urządzenie to prowadzi regulację wydatku cieczy roboczej w odniesieniu do opryskiwanej powierzchni, zależnie od chwilowej prędkości jazdy i szerokości roboczej.

Ustalenia chwilowego wydatku cieczy roboczej, prędkości jazdy, wielkości opryskiwanej powierzchni całkowitego wydatku cieczy, całkowitej powierzchni oprysku, czasu pracy oraz długości pokonanego odcinka prowadzone są nieprzerwanie.

## **4.2 Wyświetlacz**

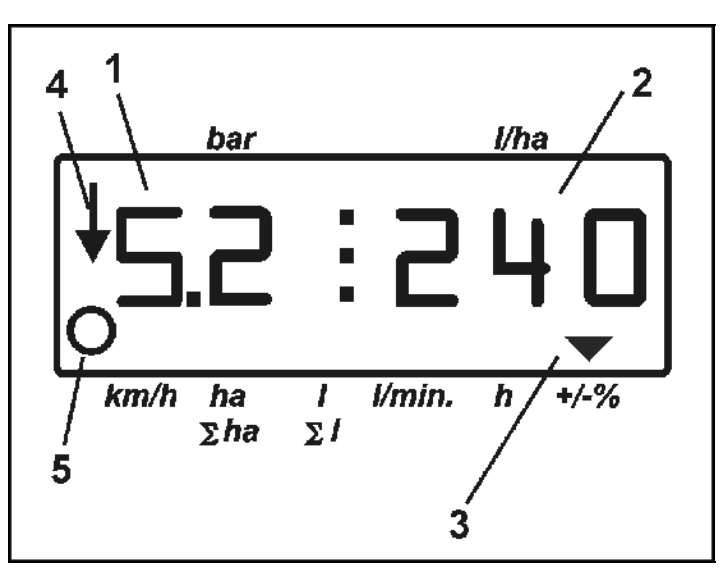

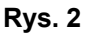

 AMASPRAY+ posiada wyświetlacz numeryczny. Podczas pracy można na nim odczytać chwilowe ciśnienie oprysku (Rys. 2/1) [bar] i wydatek cieczy roboczej (Rys. 2/2) [l/ha].

Przy naciśnięciu przycisku wyświetlacz pokazuje dane robocze oznaczając je strzałką (Rys. 2/3).

Wskazania, Rys. 2/4: informują o roboczej pozycji maszyny (oprysk włączony).

Wskazania, Rys. 2/5: Maszyna znajduje się w ruchu (AMASPRAY+ otrzymuje sygnały od czujnika koła).

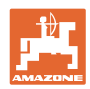

#### **4.3 Opis włączników**

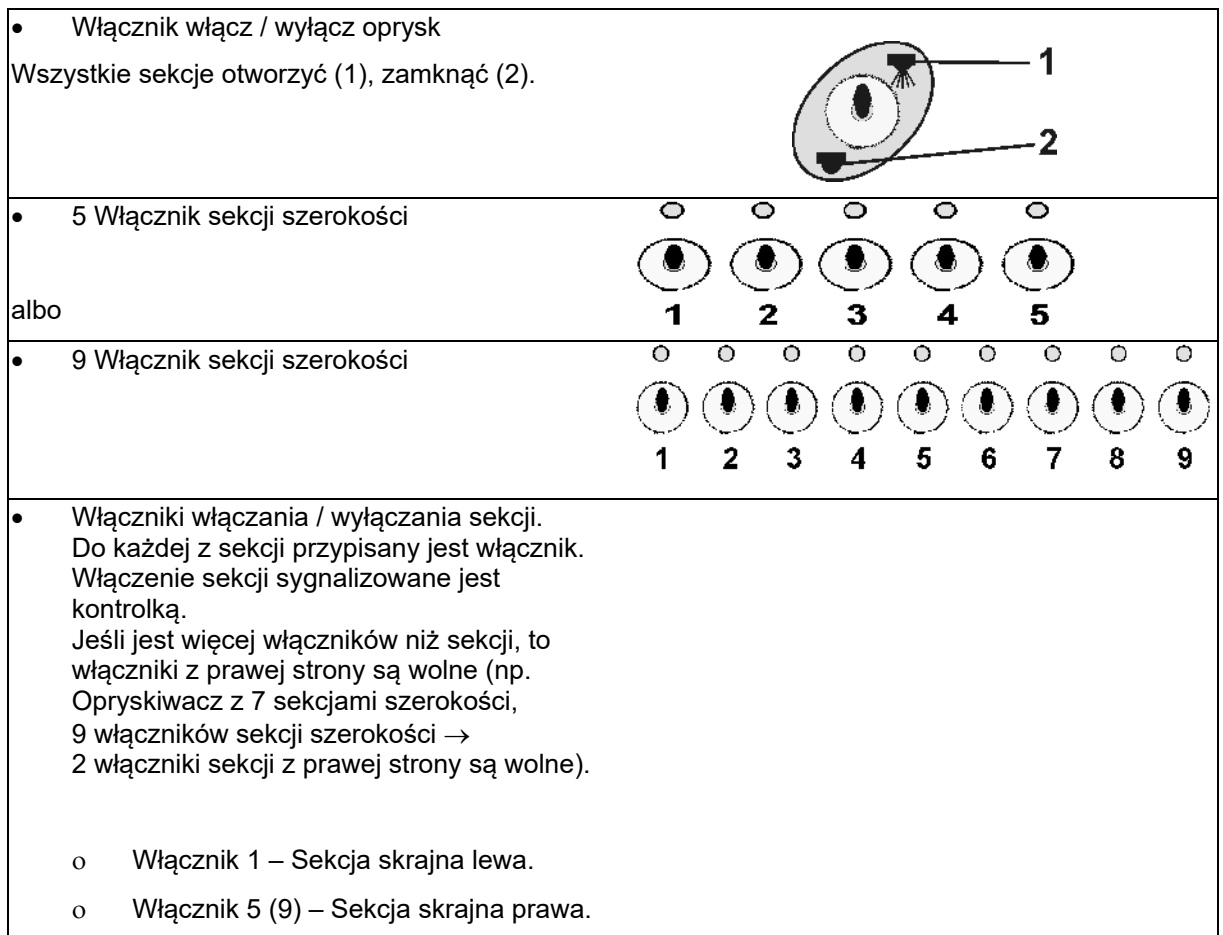

#### **4.4 Opis wskaźników**

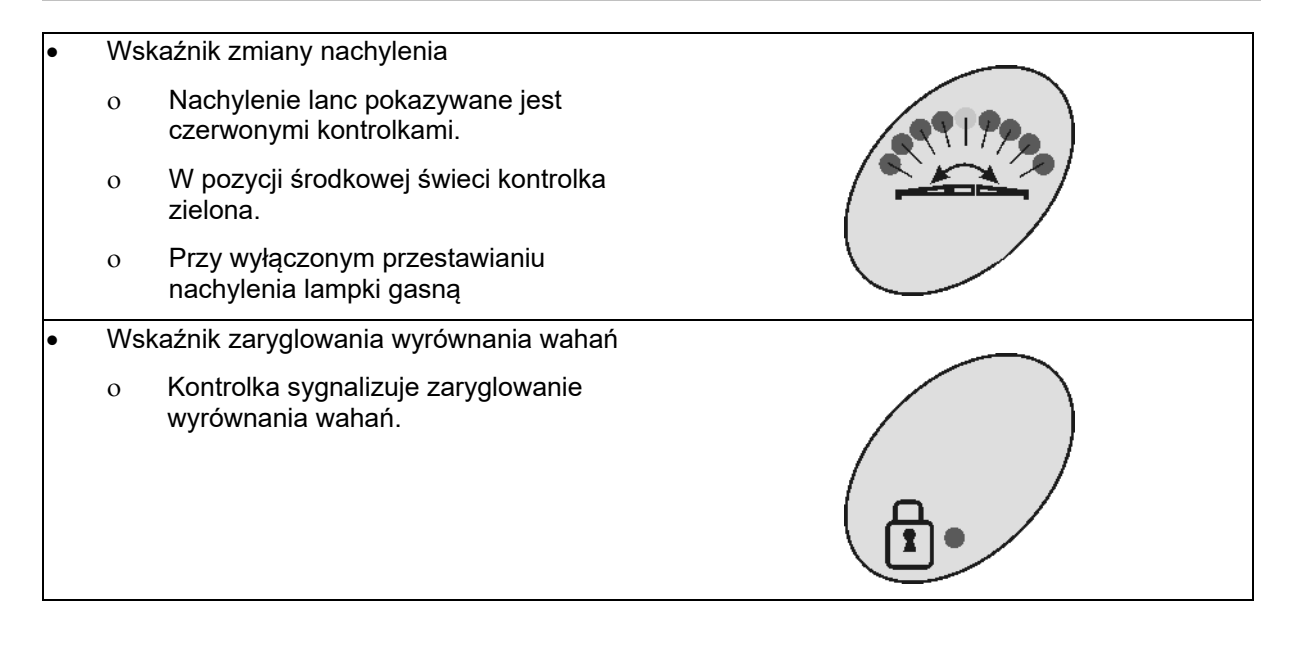

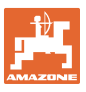

#### **4.5 Opis przycisków**

#### **Przyciski pomarańczowe do pracy w oprysku:**

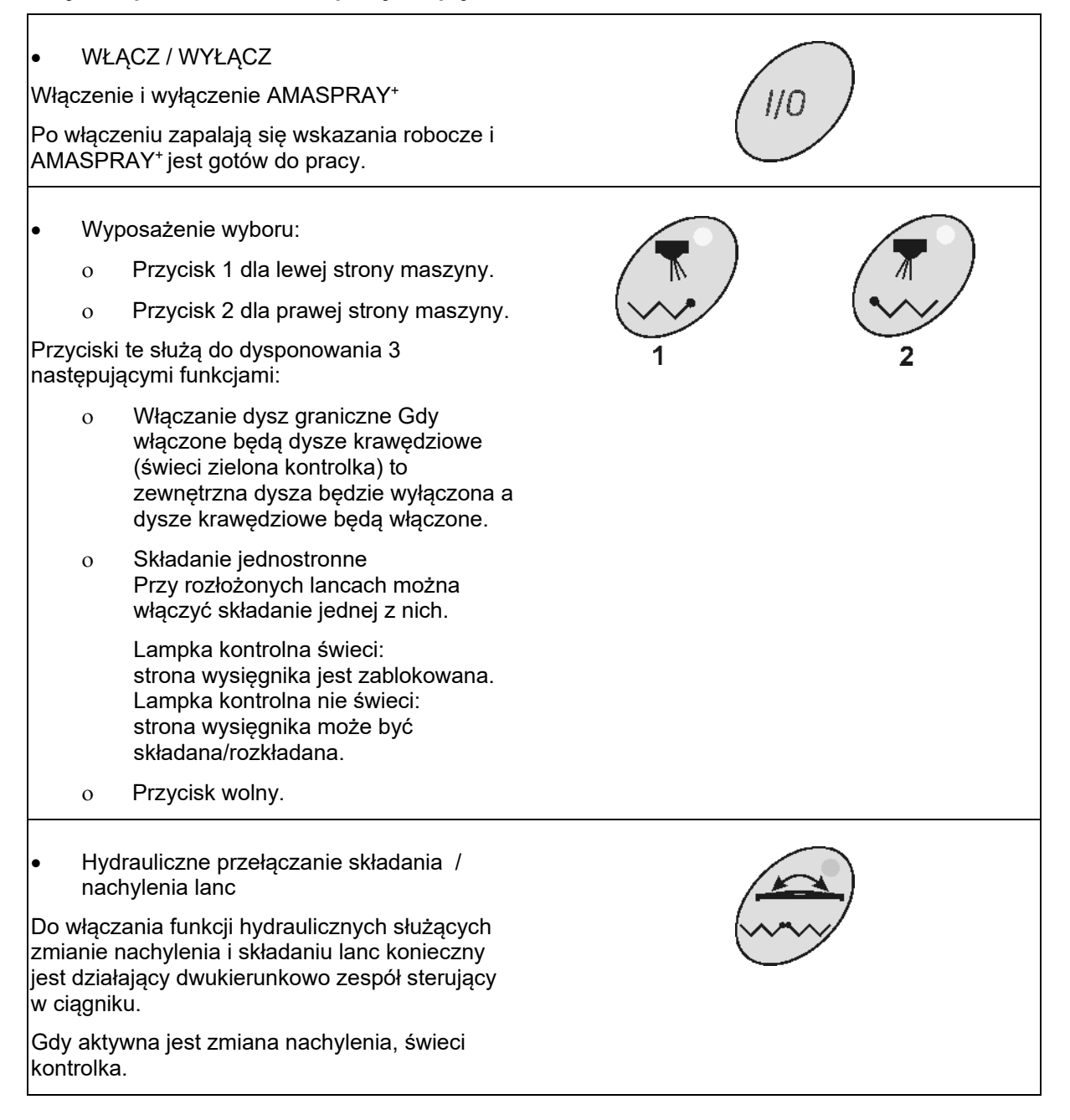

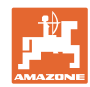

#### **Budowa i funkcje**

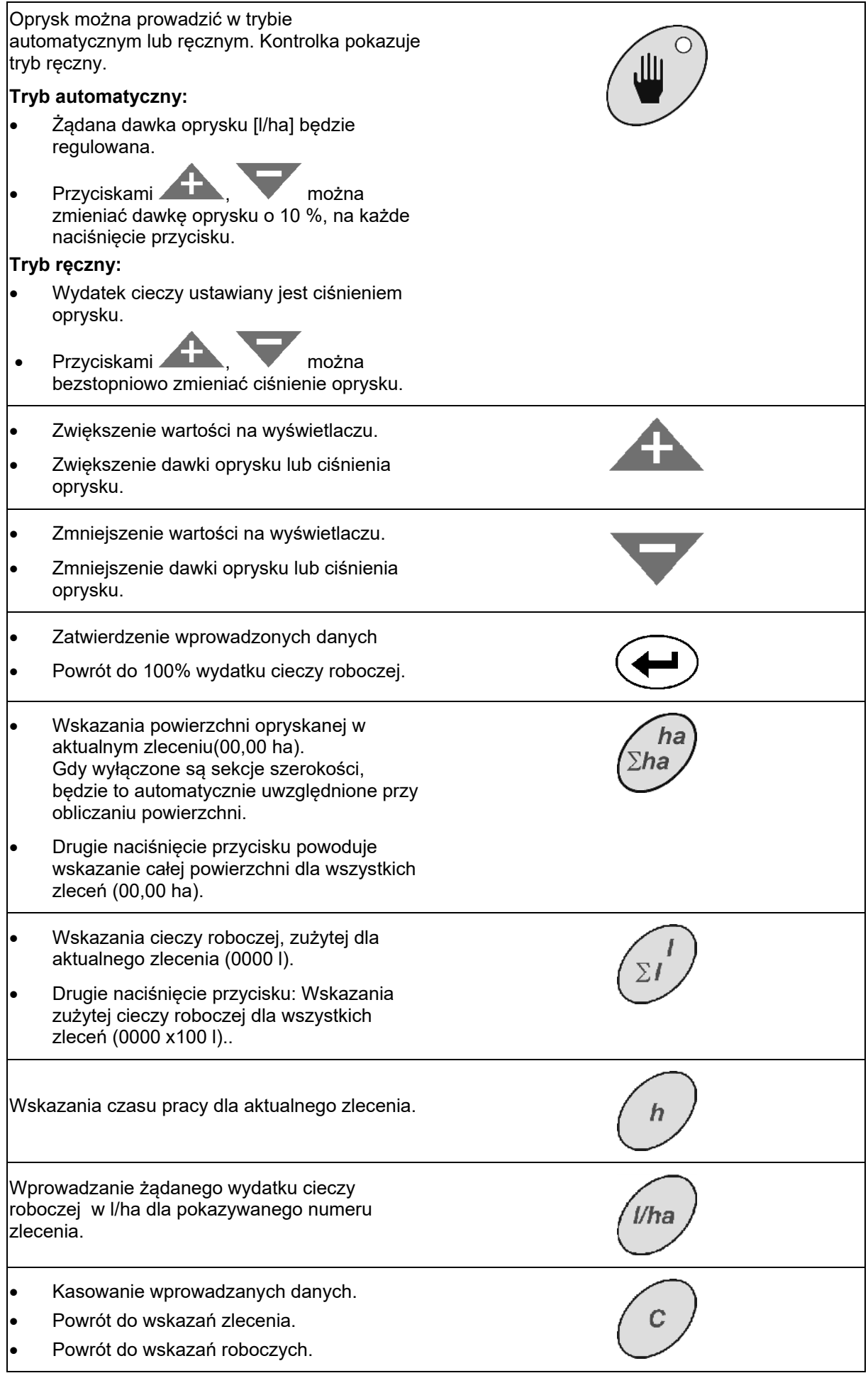

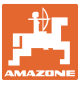

## **Niebieskie przyciski danych roboczych:**

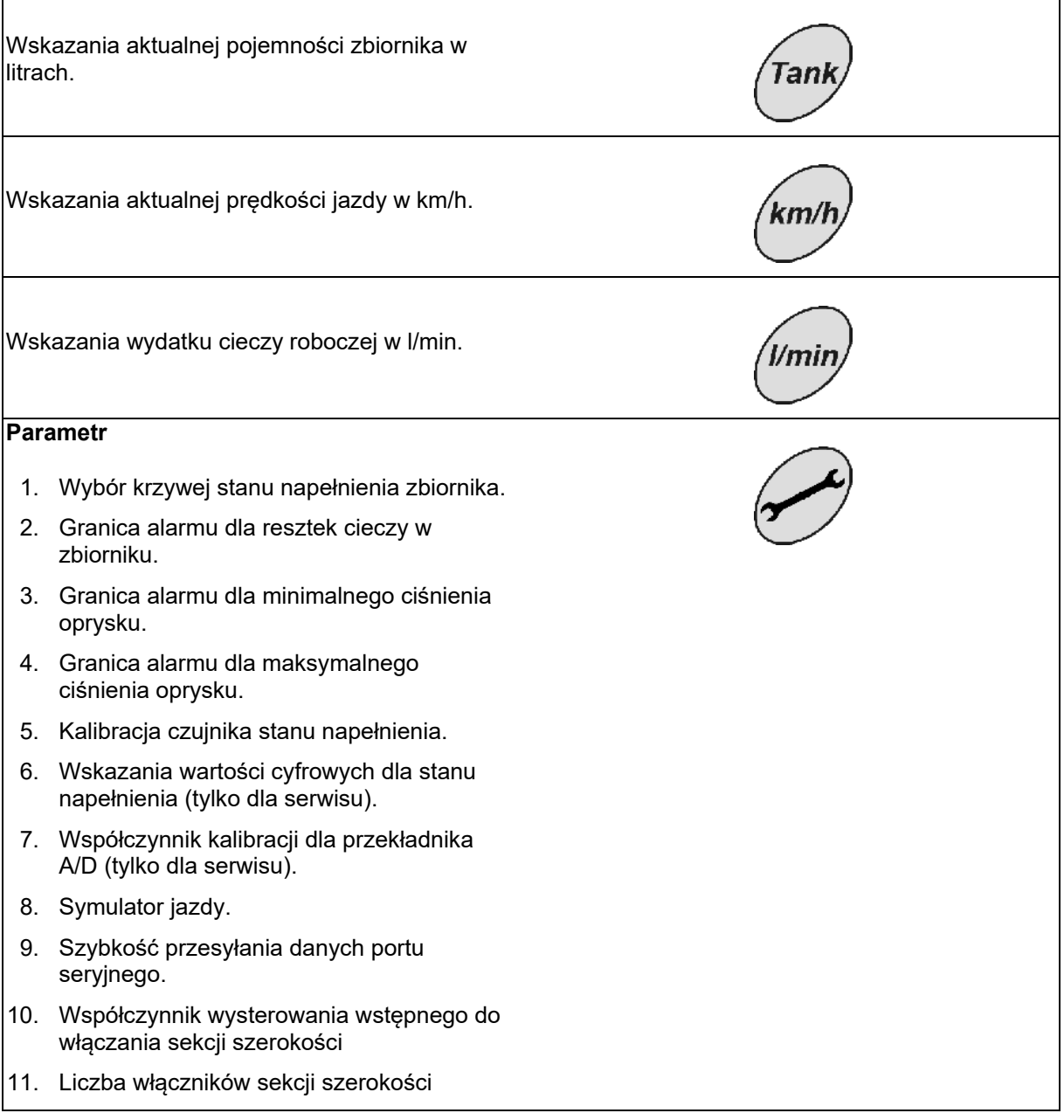

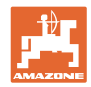

 $\mathbf{r}$ 

#### **Przyciski żółte, dla pierwszego uruchomienia opryskiwacza:**

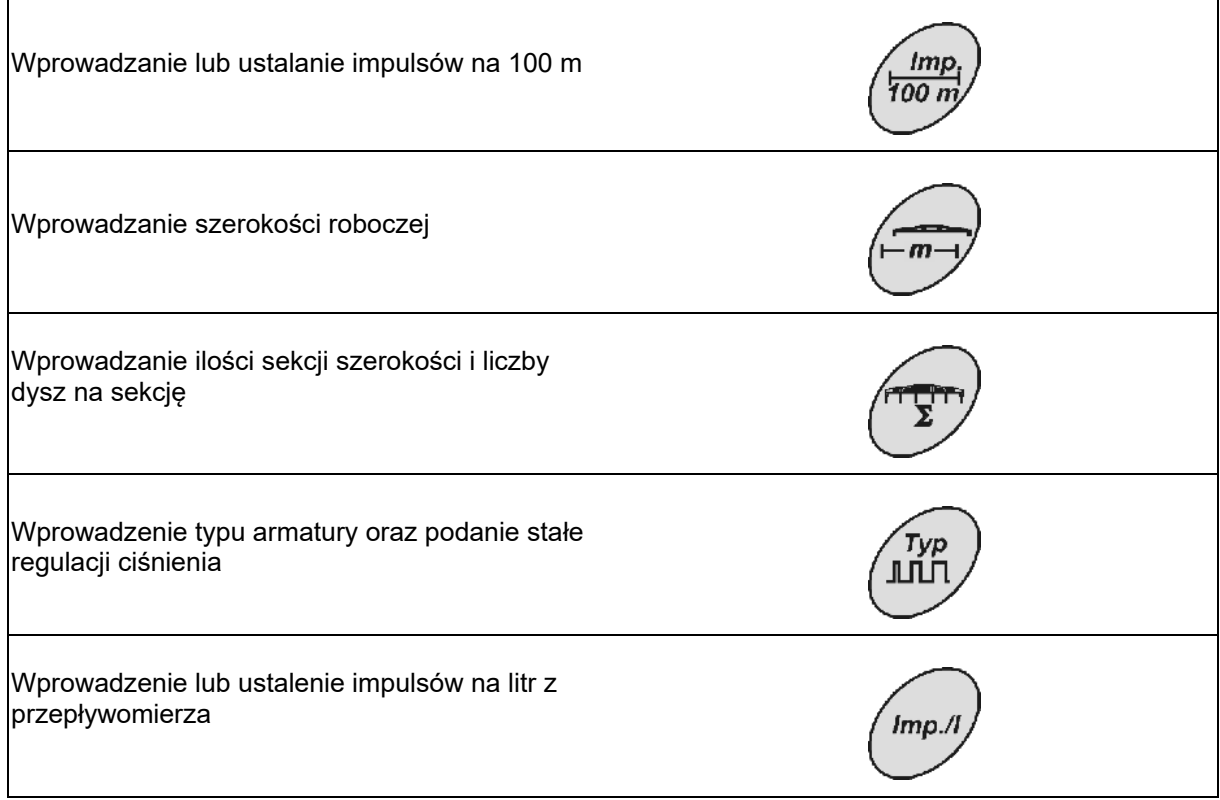

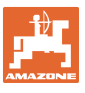

## **5 Uruchomienie**

 W tym rozdziale znajdą Państwo informacje dotyczące uruchomienia swojej maszyny.

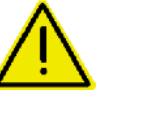

#### **Niebezpieczeństwo!**

- **Przed uruchomieniem maszyny użytkownik musi przeczytać i zrozumieć instrukcję obsługi.**
- $\rightarrow$  Patrz też instrukcja obsługi opryskiwacza polowego!

#### **5.1 Przyłączanie AMASPRAY+**

- 1. Zawieszoną / zaczepioną do ciągnika maszynę połączyć przez wtyczkę maszyny (Rys. 3/1).
- 2. tylko UF01:

 Przyłączyć przewód sygnałowy od gniazda sygnałowego ciągnika lub od czujnika X (Rys. 3/2) do AMASPRAY+.

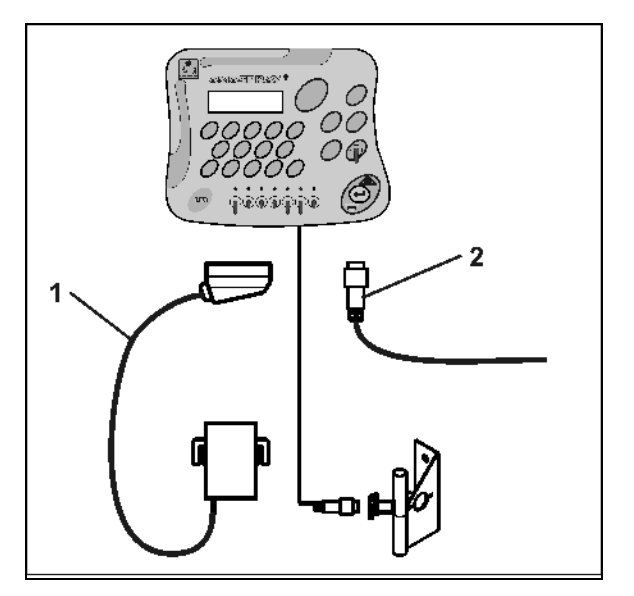

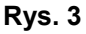

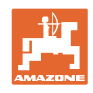

## **5.2 Ustalenie impulsów na 100m**

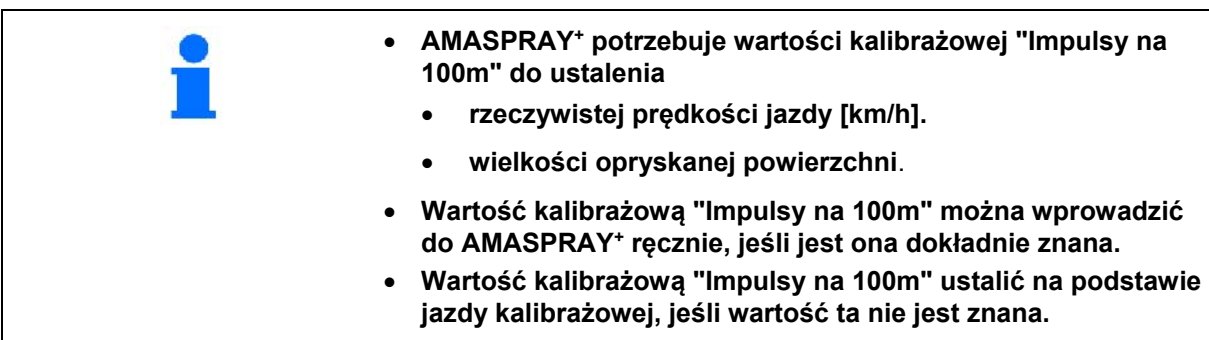

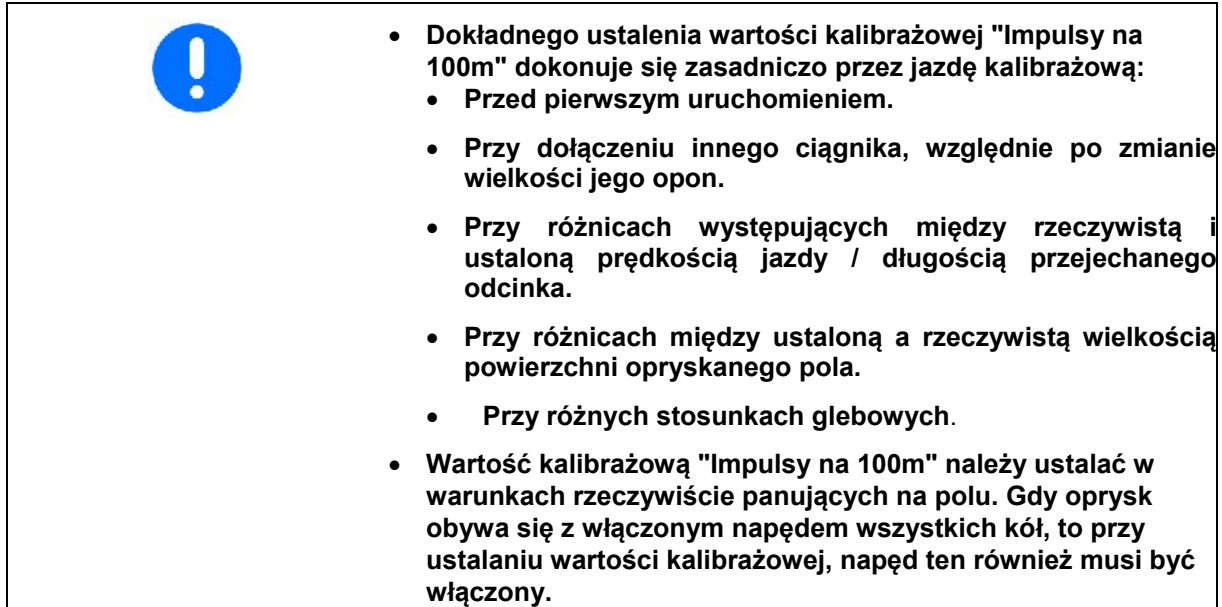

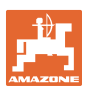

#### **Ustalenie wartości impulsów na 100m:**

- 1. Na polu odmierzyć odcinek długości dokładnie 100 m.
- 2. Oznaczyć punk początkowy i końcowy (Rys. 4).

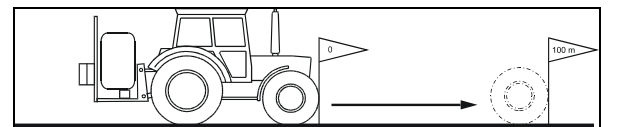

#### **Rys. 4**

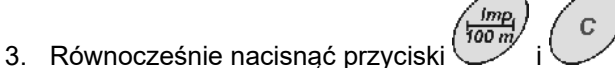

- 4. Przejechać dokładnie wymierzony odcinek 100 m od początku do końca.
- 5. Przyciskiem zatwierdzić ustaloną wartość.

#### **Wprowadzanie impulsów na 100m:**

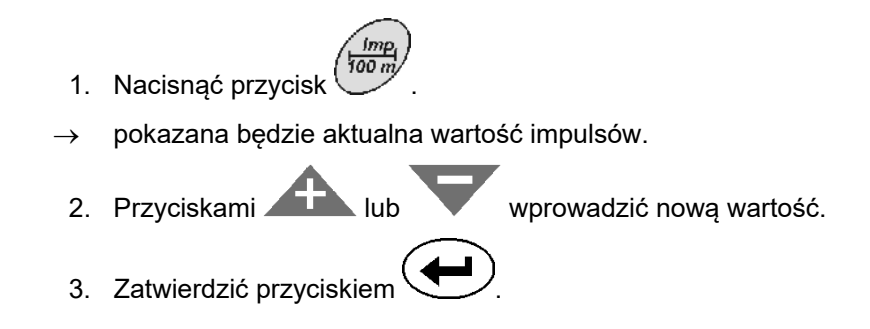

#### **5.3 Wprowadzanie szerokości roboczej (ustawione fabrycznie)**

- 1. Nacisnąć przycisk .
- pokazana zostanie aktualna wartość.
- 2. Przyciskami **ink lub wprowadzić nową wartość**.
- 3. Zatwierdzić przyciskiem .

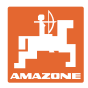

#### **5.4 Wprowadzanie ilości dysz na sekcję (ustawione fabryczne)**

Rys. 5/...

- (1) Sekcja szerokości
- (2) Liczba dysz na sekcję szerokości

1. Nacisnąć przycisk .

 $\rightarrow$  pokazana zostanie aktualna ilość dysz dla 1 sekcji.

2. Przyciskami wprowadzić nową ilość.

- 3. Zatwierdzić przyciskiem .
	- $\rightarrow$  pokazana zostanie aktualna ilość dysz dla 2 sekcji.
- 4. Powtórzyć czynności punktów 1 do 3, dla wszystkich pozostałych sekcji szerokości.
- 5. Gdy podana jest liczba dysz dla ostatniej sekcji **n** (np. 7), to na wyświetlaczu pojawi się sekcja **n+1** (np. 8).
- $\rightarrow$  To należy tu wprowadzić zero.
- 6. Zatwierdzić przyciskiem .

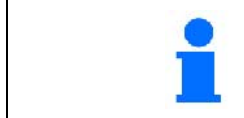

**Numeracja sekcji następuje od lewej do prawej strony patrząc w kierunku jazdy.** 

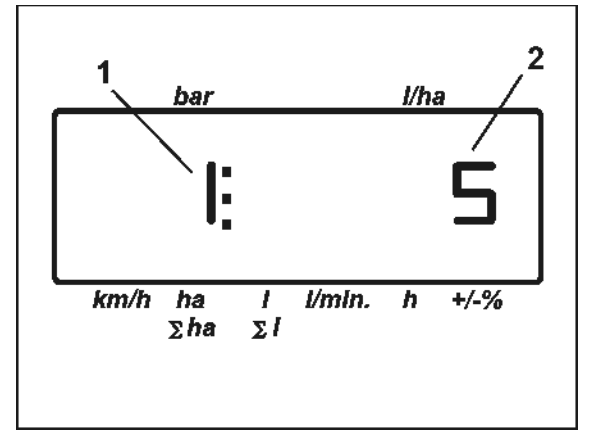

**Rys. 5** 

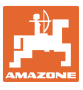

.

#### **5.5 Wprowadzanie typu armatury, stałej regulacji ciśnienia (ustawione fabrycznie)**

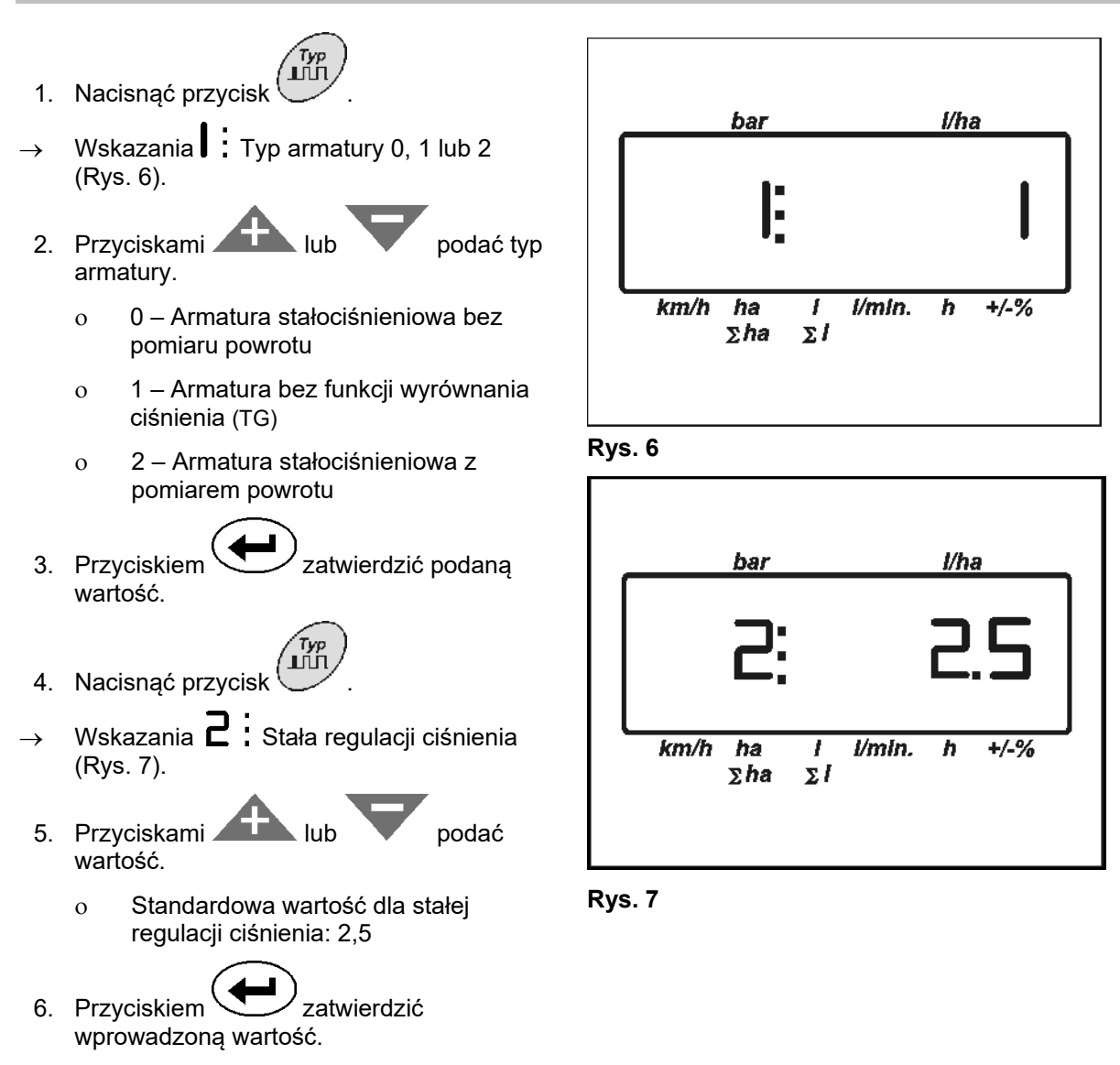

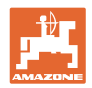

#### **5.6 Ustalenie impulsów na litr dla miernika przepływu (ustawione fabrycznie)**

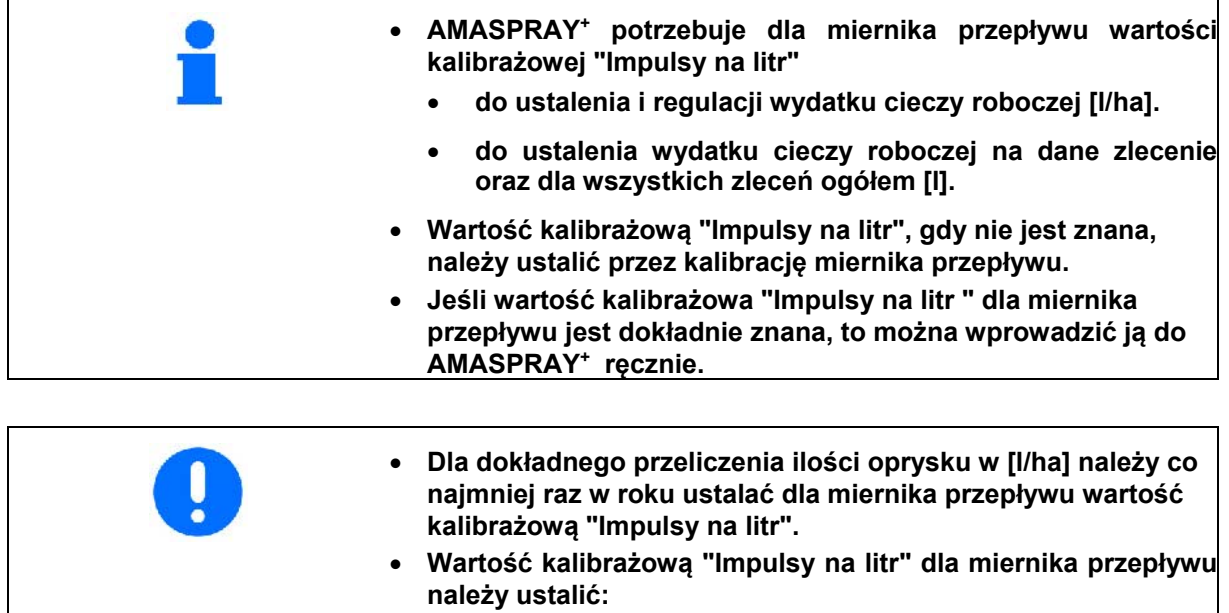

- **Po demontażu miernika przepływu.**
- **Po dłuższej pracy, gdyż w mierniku przepływu mogą gromadzić się resztki substancji używanych do oprysku.**
- **Przy różnicach między żądaną ilością oprysku a rzeczywistą ilością oprysku [l/ha].**

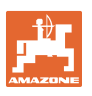

#### **Wprowadzenie impulsów na litr:**

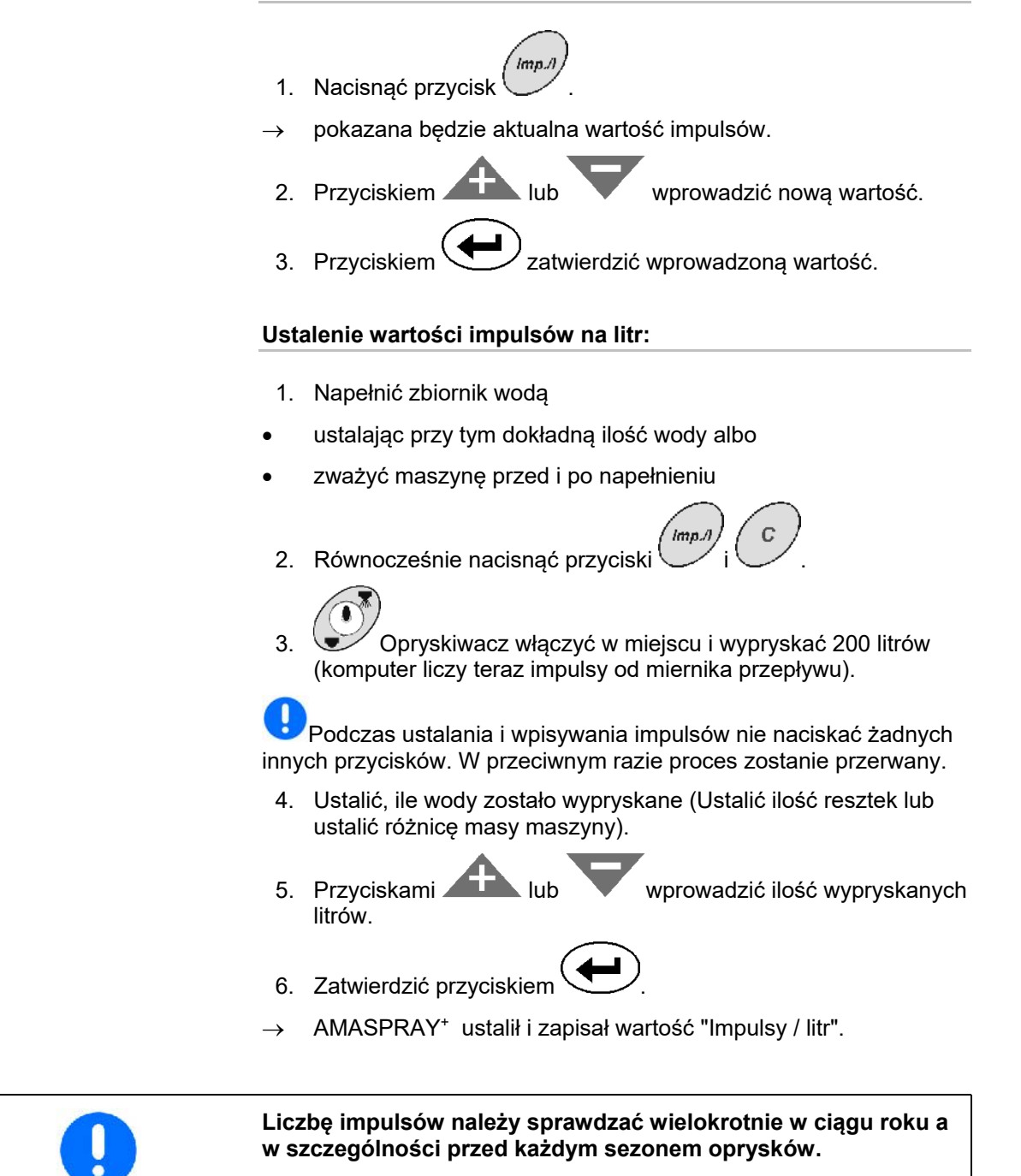

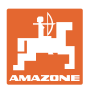

#### **5.7 Wprowadzenie ustawienia podstawowego (parametry ustawione fabrycznie)**

#### **Lista parametrów:**

- **(1) Krzywa stany napełnienia (zawartość zbiornika)**
- **(2) Granica alarmu dla resztek cieczy**
- **(3) Granica alarmu dla minimalnego ciśnienia oprysku**
- **(4) Granica alarmu dla maksymalnego ciśnienia oprysku**
- **(5) Kalibracja czujnika stanu napełnienia (tylko dla serwisu)**
- **(6) Cyfrowa wartość stanu napełnienia (tylko dla serwisu)**
- **(7) Współczynnik kalibracji dla przetwornika A/D (tylko dla serwisu)**
- **(8) Symulator jazdy przy uszkodzonym czujniku koła**
- **(9) Szybkość przenoszenia danych portu seryjnego**
- **(10) Współczynnik wysterowania wstępnego do włączania sekcji szerokości**
- **(11) Liczba włączników sekcji szerokości**

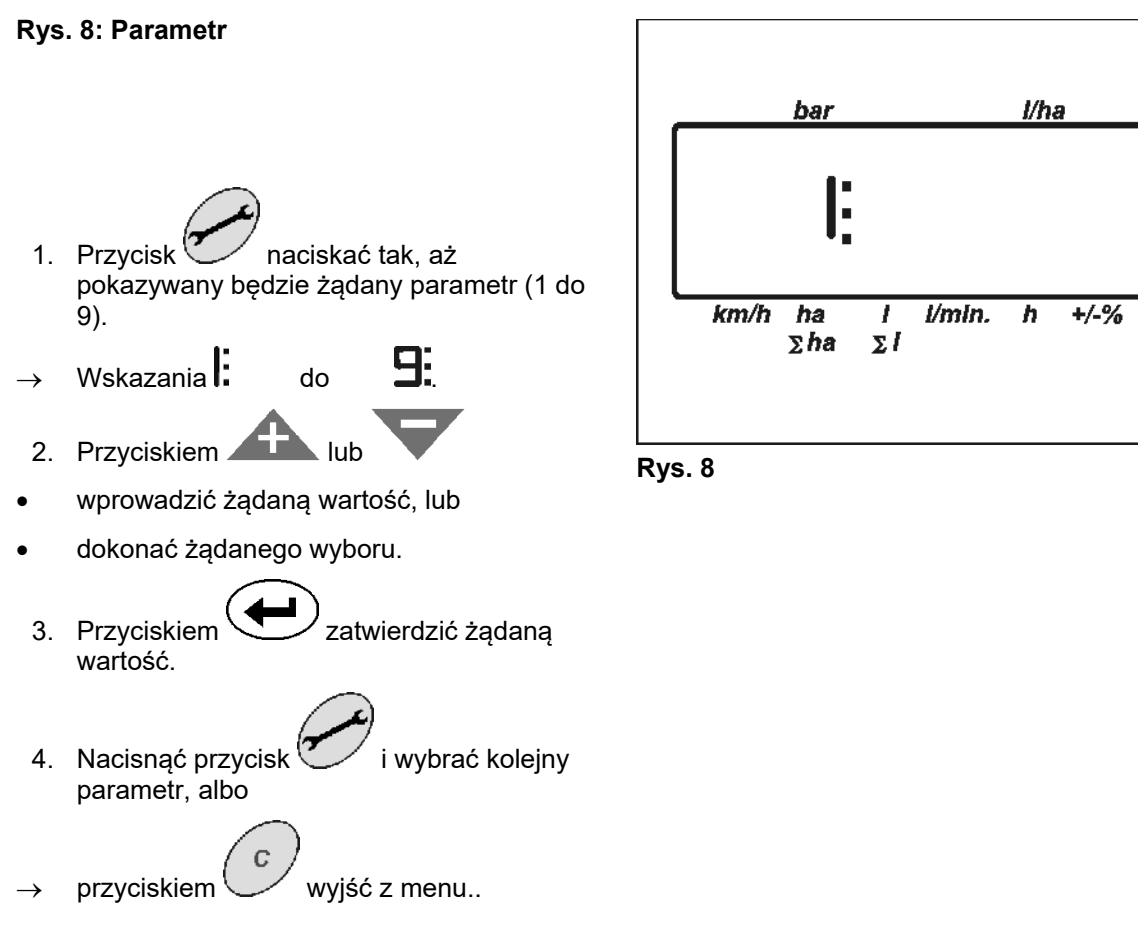

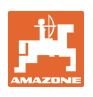

## **Parametr 1 Wskazanie**

Pokazana zostanie aktualna krzywa stanu napełnienia poprzez podanie pojemności zbiornika.

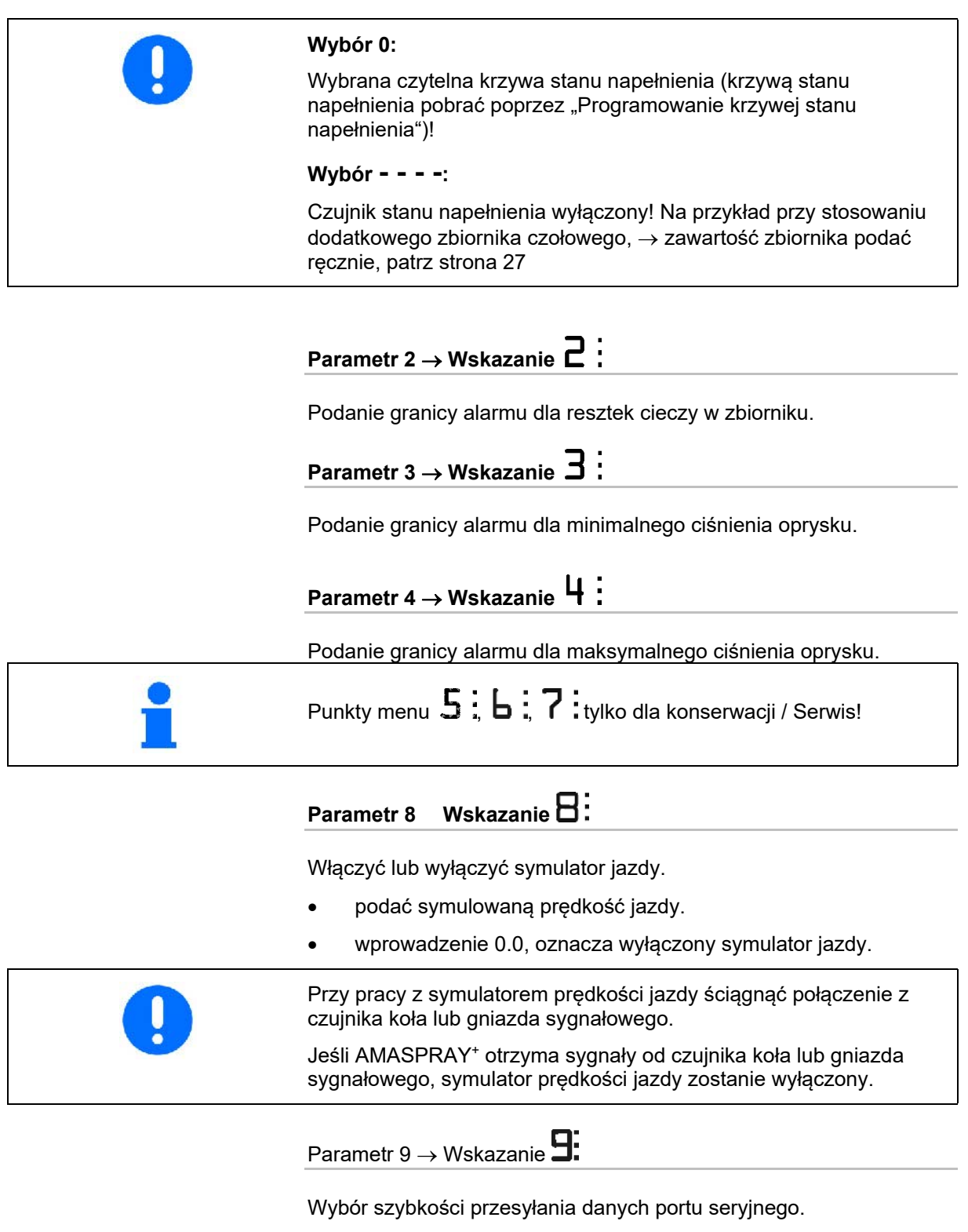

Podać 19200 lub 57600 baudów.

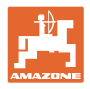

## $\frac{P\text{-}nametr 10 \rightarrow w$ skazanie  $\blacksquare$

Czas wysterowania wstępnego do dopasowania ilości przy włączaniu sekcji szerokości

Wartość standardowa: 1

Zalecany zakres nastaw: 0,5 do 1,5

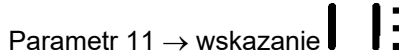

Podać liczbę zamontowanych włączników sekcji szerokości w AMASPRAY+.

5 dla 5 włączników sekcji szerokości lub 9 w przypadku 9 włączników sekcji szerokości.

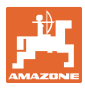

#### **5.7.1 Ręczne wprowadzenie zawartości zbiornika**

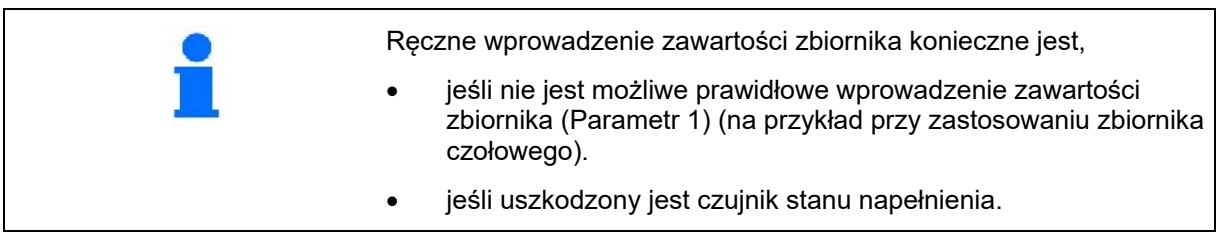

**Wybór** 

Czujnik stanu napełnienia wyłączony! Na przykład przy stosowaniu dodatkowego zbiornika czołowego, Zawartość zbiornika podać ręcznie, patrz strona 27.

- 1. Wyłączyć czujnik stanu napełnienia. (ustawienie podstawowe, parametr 1, patrz strona 25).
- *Tank* 2. Jednocześnie nacisnąć przyciski
- 3. Przyciskami **kontraktu w wprowadzić zawartość** zbiornika.
- 4. Przyciskiem zatwierdzić żądaną wartość

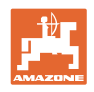

## **6 Praca maszyną Niebezpieczeństwo! Podczas pracy maszyną przestrzegać instrukcji obsługi opryskiwacza. Podczas pracy maszyną przestrzegać wskazań rozdziału "Wskazówki dotyczące bezpieczeństwa użytkownika",**

**strona na stronie 8.** 

#### **6.1 Zakładanie zleceń**

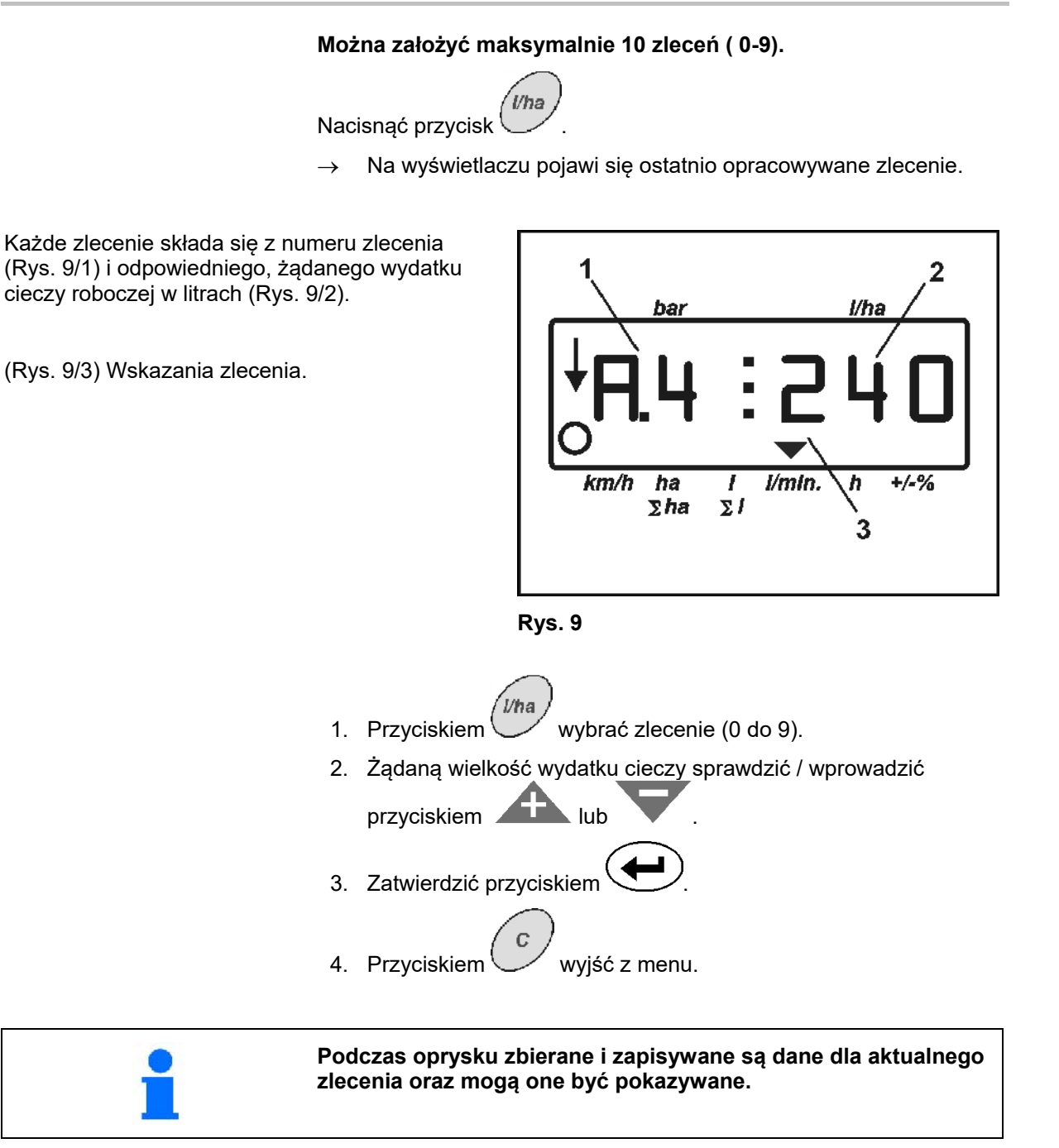

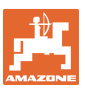

#### **6.1.1 Dawki oprysku większe, niż 1000 l/ha**

W celu przedstawienia dawek oprysku na roboczym wyświetlaczu do dyspozycji są jedynie 3 miejsca.

Można jednakże wprowadzić i zastosować wielkość dawki wyższą, niż 1000 l/ha.

Wskazania dawek oprysku wyższych, niż 1000 l/ha wyglądają wtedy następująco:

- Dolna kropka na wyświetlaczu nie będzie pokazywana.
- Pokazane zostaną tylko 3 ostatnie cyfry dawki oprysku.

Rys. 10 – Przykład wskazań dla dawki oprysku 1040 l/ha.

#### **6.1.2 Kasowanie danych zlecenia**

Dane zapisane dla poszczególnych zleceń mogą być pojedynczo kasowane.

- 'I/ha 1. Nacisnąć przycisk \
- Na wyświetlaczu pojawi się ostatnio opracowywane zlecenie.
- **Wha** 2. Przyciskiem wybrać żądane zlecenie.

**Rys. 10** 

- 3. Nacisnąć przycisk  $\sum$ i w ten sposób zatwierdzić zlecenie
- 4. Kasowanie danych:
- 
- Skasowana będzie wielkość opryskanej powierzchni.

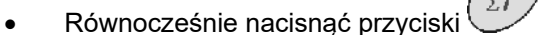

- Skasowana będzie ilość zużytej cieczy roboczej.
- Równocześnie nacisnąć przyciski
- skasowany będzie czas pracy dla tego zlecenia.
- 5. Przyciskiem wyjść z menu.

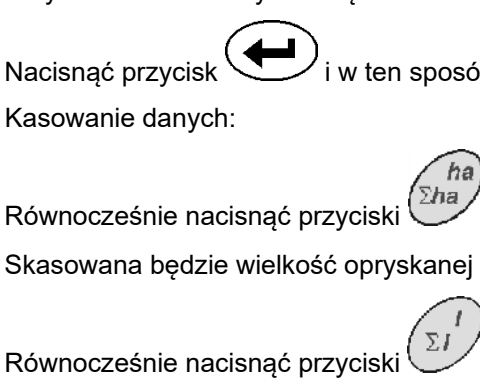

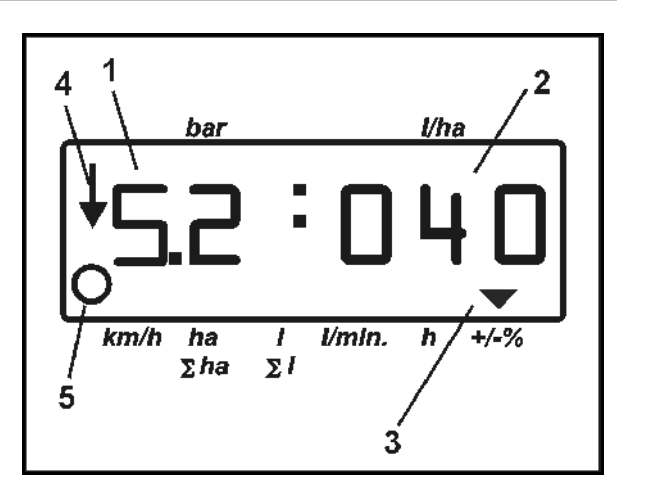

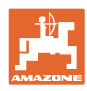

#### **6.1.3 Zlecenie zewnętrzne (ASD)**

Poprzez komputer PDA można przejąć w AMASPRAY+ zlecenie zewnętrzne.

Zlecenie takie zawsze otrzyma oznaczenie AE.

Przenoszenie danych odbywa się przez port seryjny.

- Prędkość przenoszenia danych portu seryjnego ustawić na 19200 lub 57600 baudów (parametr 9).
- Potrzebny jest do tego przewód Y.

Rys. 12/...

- (1) Przyłącze do komputera PDA
- (2) Przyłącze gniazda sygnałowego lub czujnika impulsów na minutę (dla UF01).
- (3) Przyłącze na AMASPRAY+

Uruchamianie i kończenie zlecenia zewnętrznego odbywa się poprzez dołączony komputer.

Awaryjne kończenie na AMASPRAY+ :

Jednocześnie nacisnąć przyciski

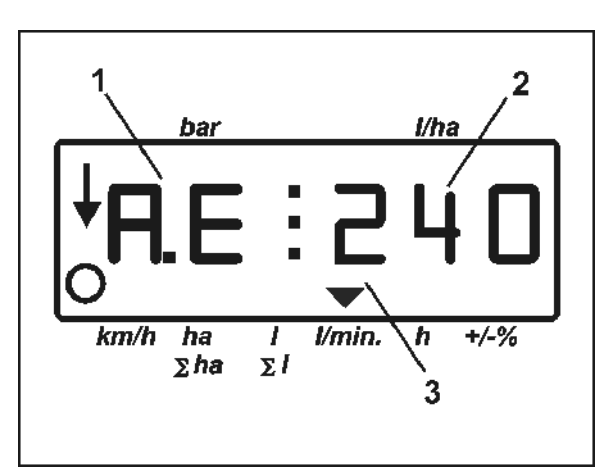

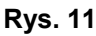

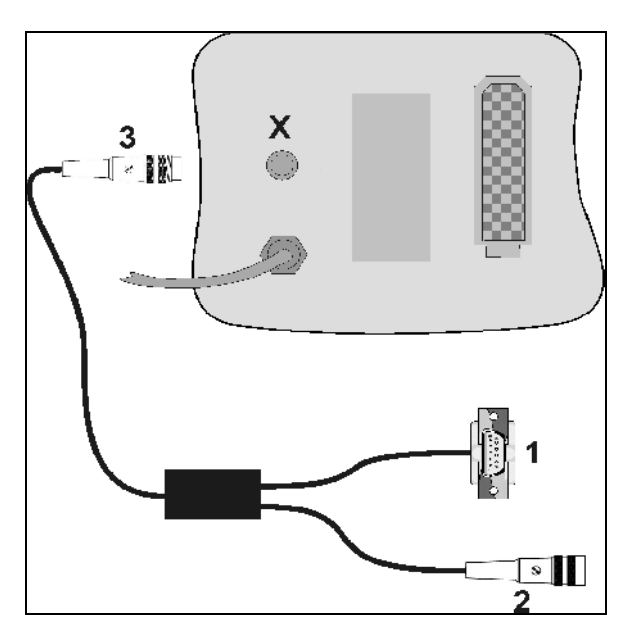

**Rys. 12** 

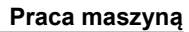

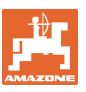

#### **6.2 Sposób postępowania przy pracy**

 1. W polu obsługowym przestawić zawory przełączające na oprysk.

2. 
$$
\overline{(\frac{1}{0})}
$$
 włączyć AMASPRAY<sup>+</sup>

- 3. Wybrać zlecenie i sprawdzić / wprowadzić żądany wydatek cieczy roboczej.
- 4. Uruchomić zlecenie.

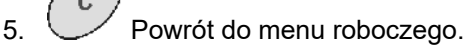

- 6. Zespołem sterującym ciągnika unieść opryskiwacz (żółte oznakowanie węża) tak, aż odrygluje się zabezpieczenie transportowe.
- 7. Zespołem sterującym ciągnika (oznakowanie węży 2 x zielone) rozłożyć lance.

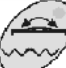

Ew. użyć włączników wyboru.

8. Wyrównanie wahań musi być odryglowane,

kontrolka<sup>\</sup> <sup>(1)</sup> zgaśnie.

 9. Ustawić wysokość oprysku przez zespół sterujący ciągnika (Oznakowanie węża żółte).

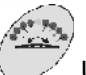

10. Ustawić nachylenie lanc przez zespół sterujący w ciągniku (oznakowanie węża naturalne).

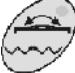

Ew, użyć włączników wyboru.

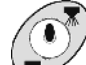

 11. Włączyć opryskiwacz, rozpocząć jazdę i oprysk.

#### **Praca maszyną**

- Podczas oprysku pokazywane są wskazania robocze. Rys. 13/...
	- Ciśnienie oprysku (1)
	- Chwilowy wydatek cieczy (2)
	- Maszyna w pozycji roboczej (4) (włączone zawory sekcji szerokości, prędkość jazdy)
	- Maszyna w ruchu (5)
- Podczas oprysku można przyciskami
	- lub (3) ręcznie zmieniać wydatek cieczy w krokach co 10%.
- Przyciskiem *można przywrócić* 100% wydatek cieczy.
	- ī
- 12. Wyłączyć opryskiwacz.
- 13. Zespołem sterującym ciągnika ustawić lance poziomo (wąż koloru naturalnego) i złożyć je (wąż koloru zielonego).

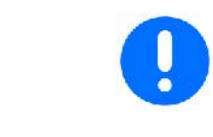

**Przy składaniu wyrównanie wahań musi być zaryglowane,** 

**Kontrolka świeci.** 

 14. Zespołem sterującym ciągnika (żółte oznakowanie węża) opuścić lance tak, aż zarygluje się zabezpieczenie transportowe.

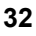

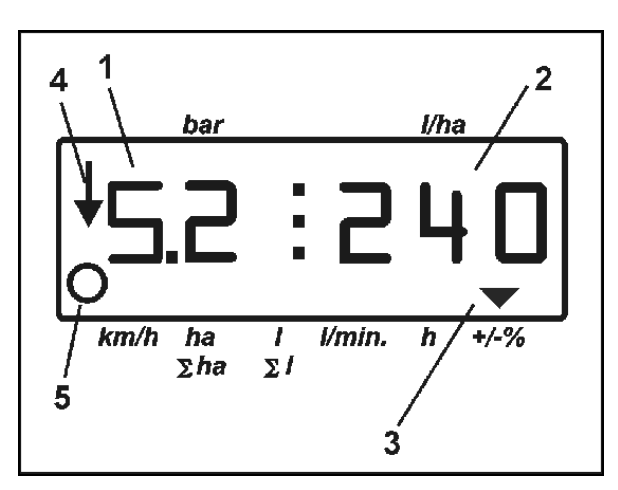

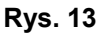

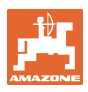

## **7 Usterki**

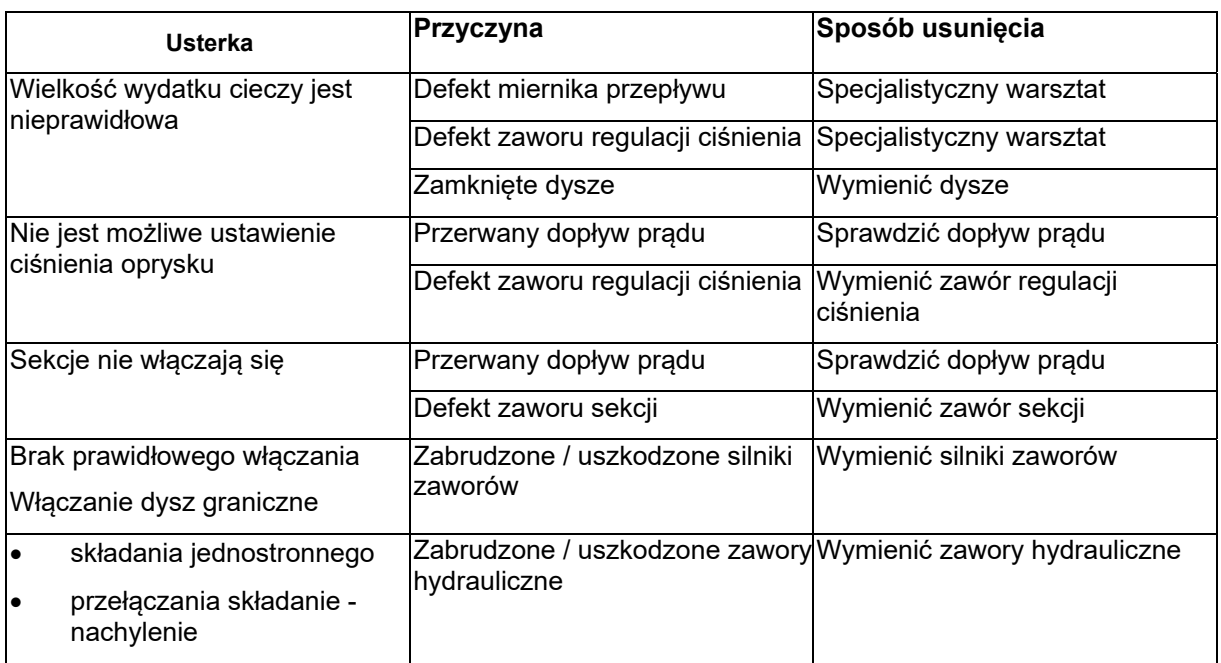

## **7.1 Meldunki alarmów**

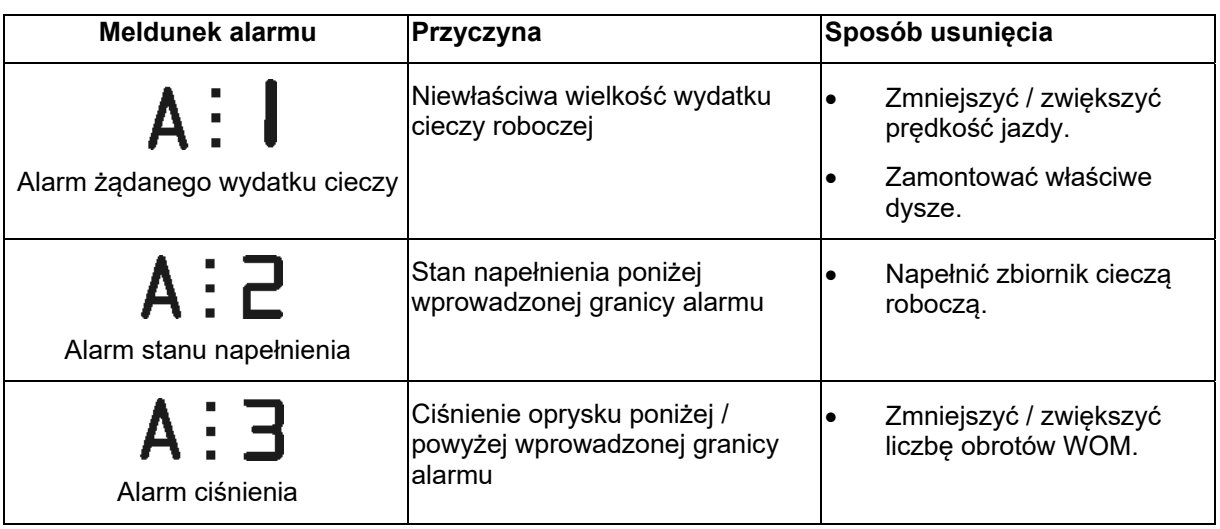

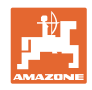

## **8 Konserwacja i naprawy**

#### **8.1 Kalibracja czujnika stanu napełnienia**

#### **Przy pustym zbiorniku wskaźnik stanu napełnienia musi pokazywać około 0. Jeśli tak się nie dzieje, należy wykalibrować czujnik stanu napełnienia.**

- 1. Wlać do zbiornika dokładnie znaną ilość wody (ok. 200 litrów).
- 2. Wybrać krzywą napełnienia zbiornika (0 **nie może** być wybrane, patrz na stronie 24).

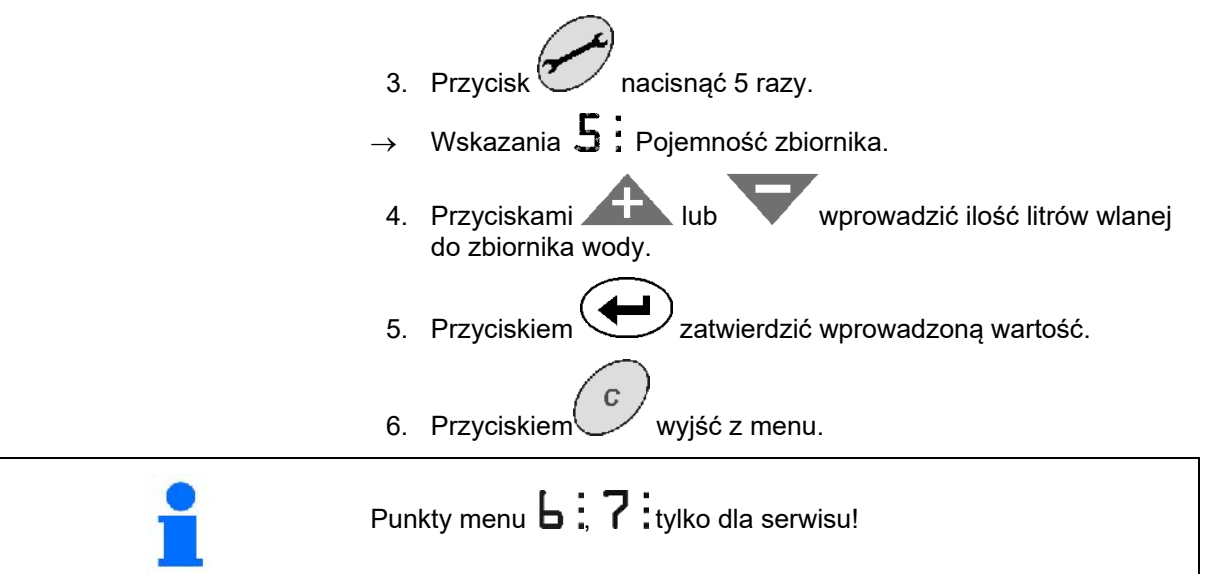

#### **8.2 Programowanie krzywej stanu napełnienia**

**Jeśli pokazywany stan napełnienia nie jest zgodny ze stanem rzeczywistym można zaprogramować krzywą stanu napełnienia AMASPRAY+ na podstawie 20 punktów pomiaru.**

Tan

- 1. Wybrać krzywą 0 zbiornika (patrz na stronie 24).
- 2. Równocześnie nacisnąć przyciski
- $\rightarrow$  Wskazania 1 punktu pomiarowego.
- 
- **Zbiornik musi być całkowicie pusty.**
- **Jako punkty pomiaru zastosować punkty odniesienia z tabeli 1**
- 3. Przyciskami lub wprowadzić wartość **0** dla pustego zbiornika.

- 4. Przyciskiem  $\searrow$  zatwierdzić wprowadzoną wartość.
- $\rightarrow$  Wskazania 2 punktu pomiarowego.
- 5. Wlać do zbiornika wymierzoną ilość wody.
- 6. Przyciskami **korzy kontraktor w wprowadzić ilość litrów wlanej** wody.

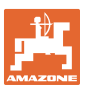

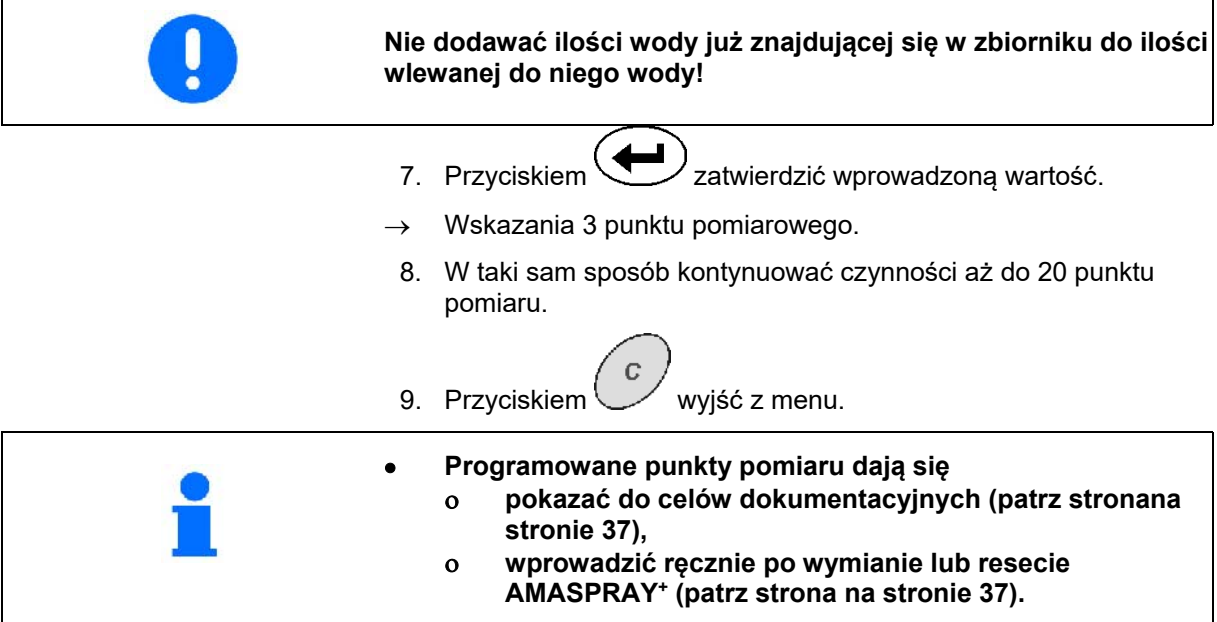

#### **Punkty odniesienia do pomiaru programowanej krzywej stanu napełnienia**

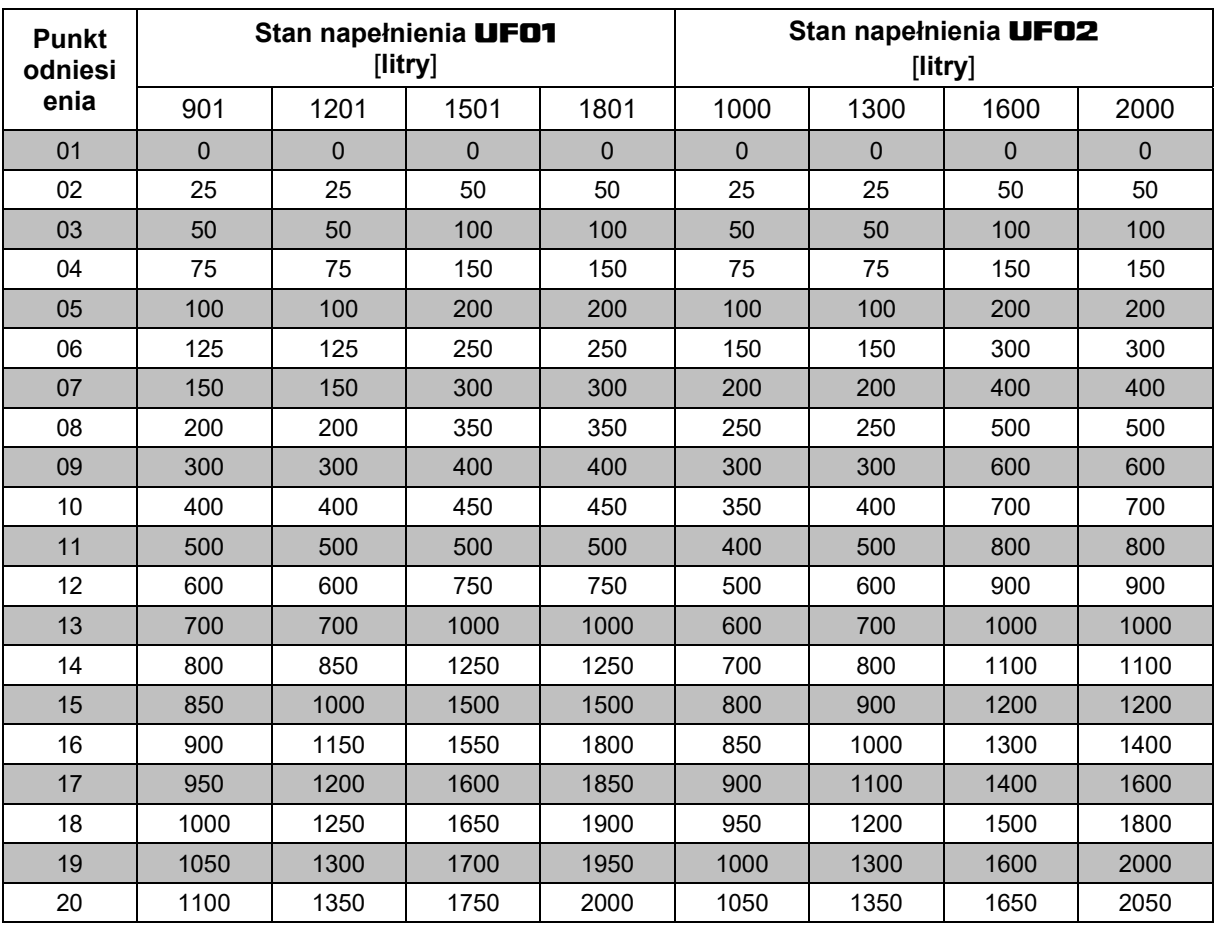

**Tabela** 1

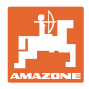

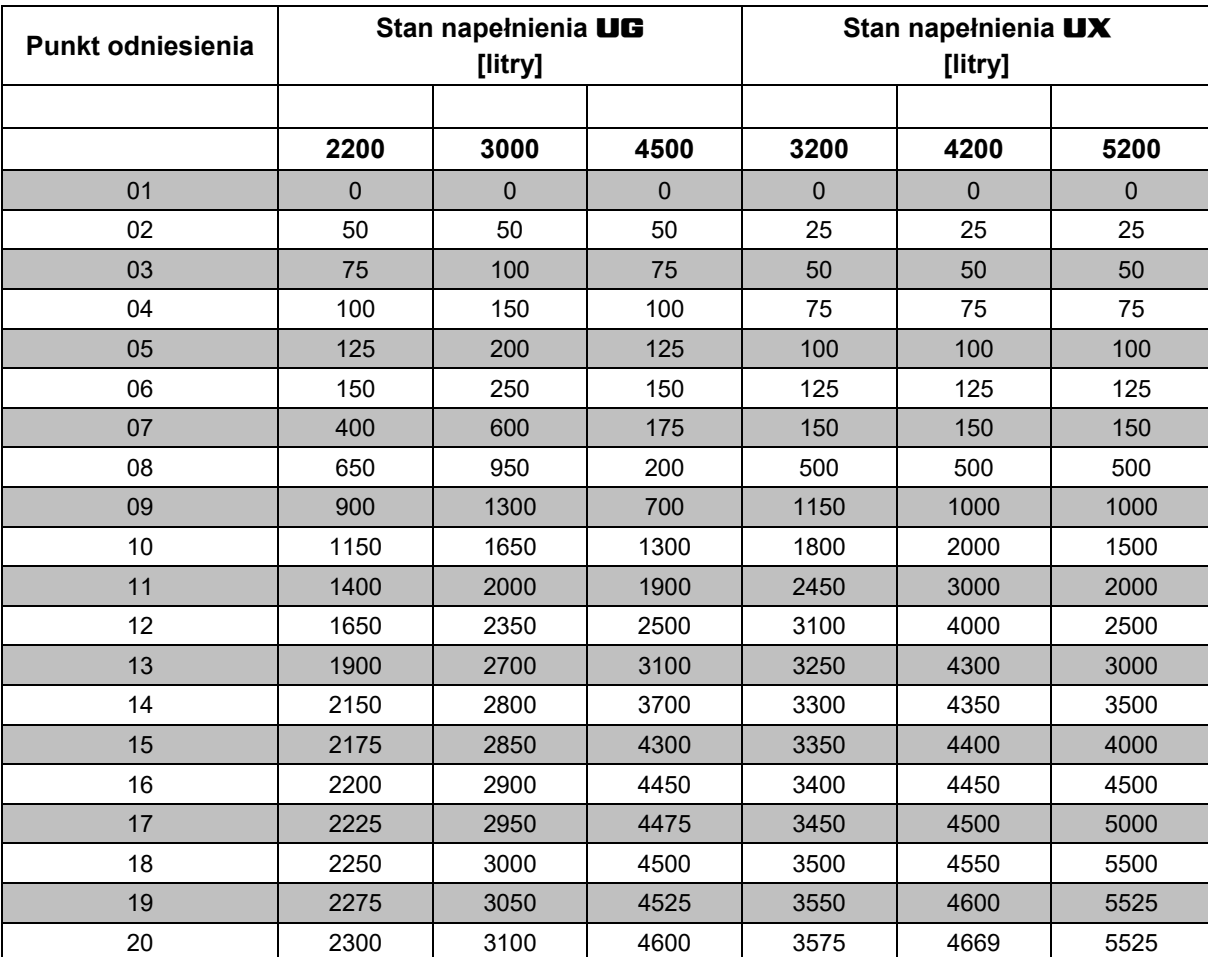

**Tabela 2** 

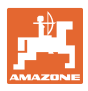

#### **8.3 Menu Service**

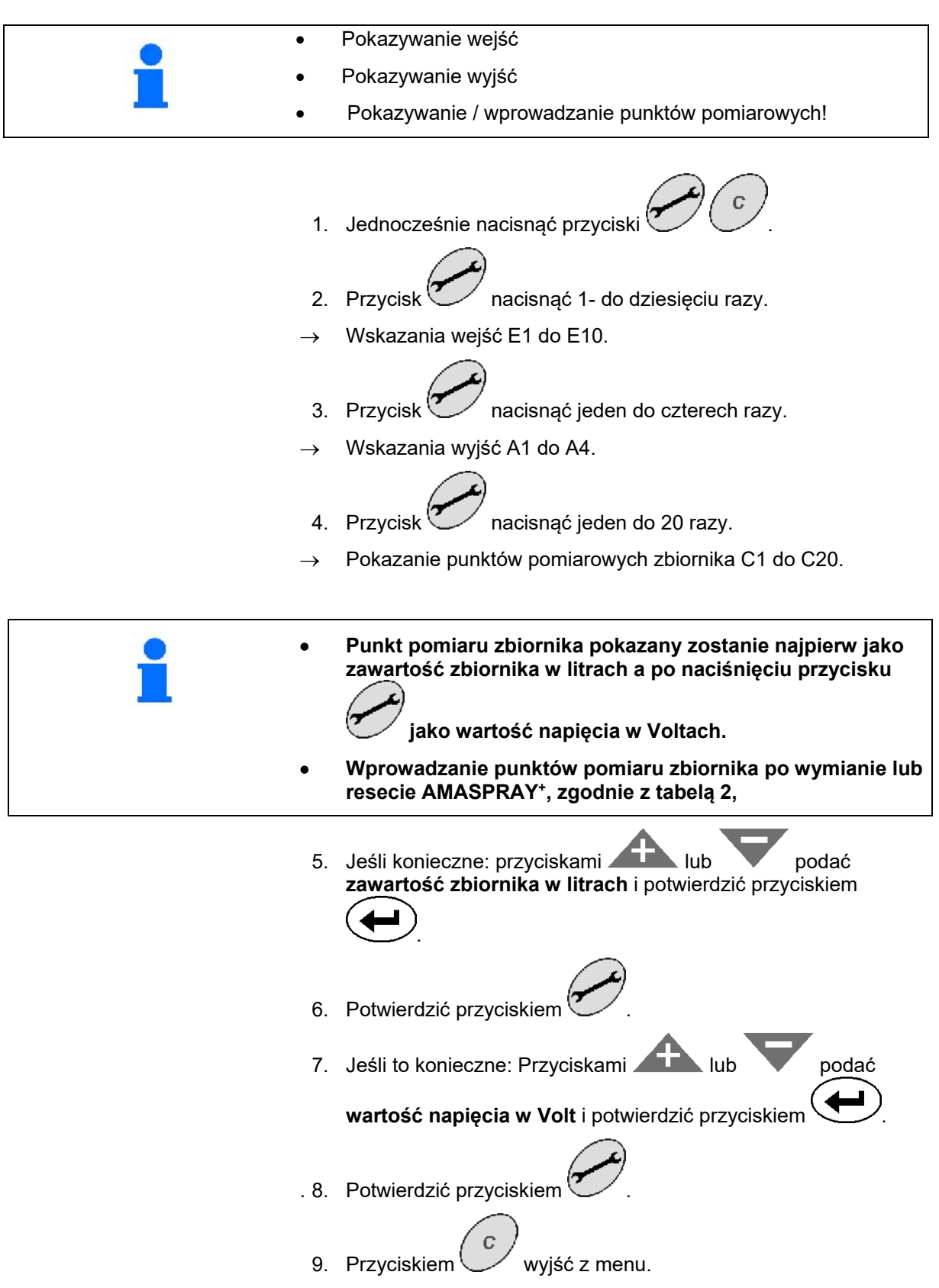

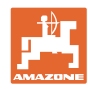

Rys. 14 – Wskazania punktu C1 pomiaru zbiornika

- Jest strzałka (Rys. 14/1): Punkt pomiaru zbiornika w litrach.
- Nie ma strzałki (Rys. 14/1): Punkt pomiaru zbiornika jako wartość napięcia w Volt.

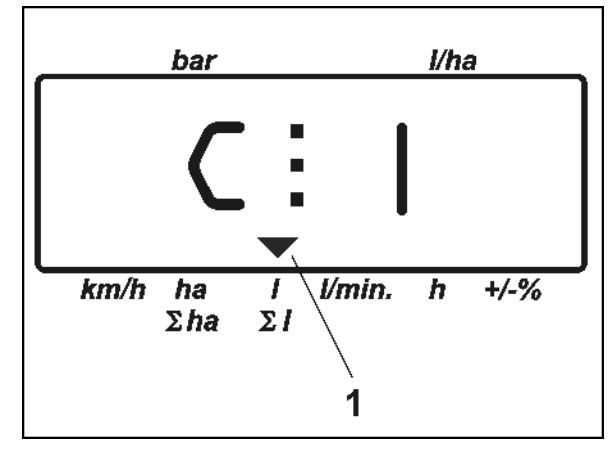

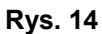

#### **Tu nanieść punkty pomiaru krzywej stanu napełnienia:**

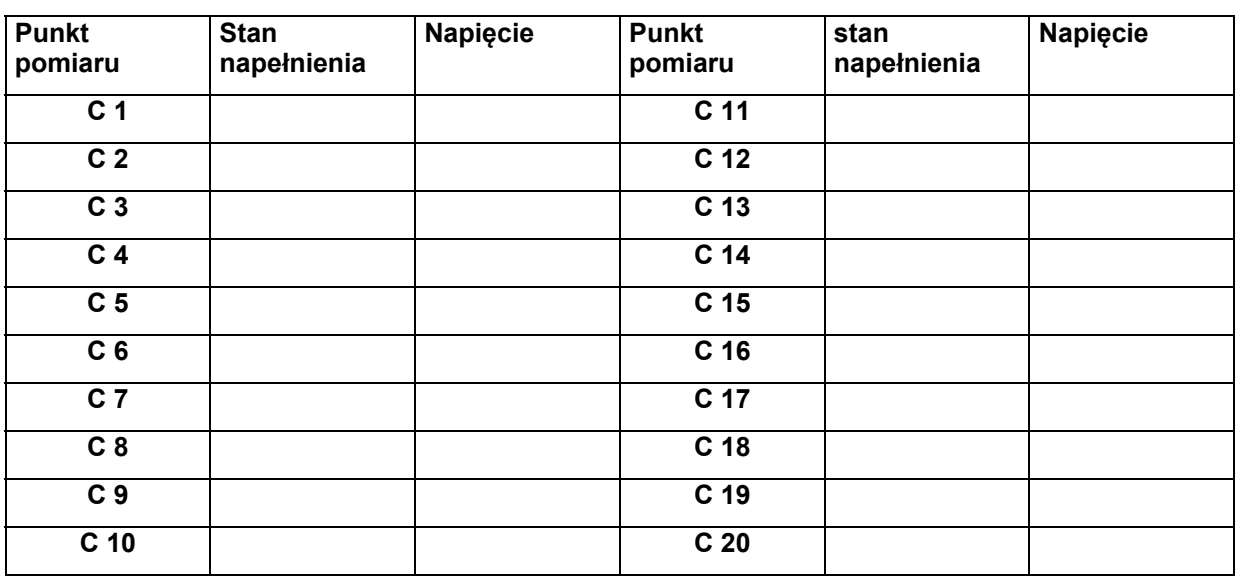

**Tabela 2** 

#### **8.4 Ustalenie impulsów na litr dla miernika przepływu**

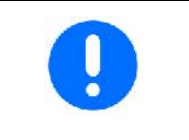

**Liczbę impulsów dla miernika przepływu należy sprawdzać wielokrotnie w ciągu roku a w szczególności przed każdym sezonem oprysków.** 

**Patrz strona 22.** 

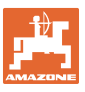

## **9 Instrukcja montażu**

#### **9.1 Konsola i komputer**

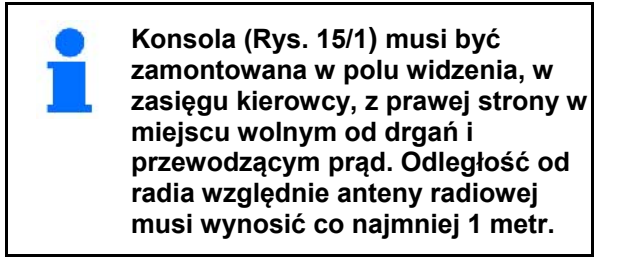

Uchwyt z komputerem (Rys. 15/2) nakłada się na rurę konsoli.

Gniazdo (Rys. 15/3) przewodu łączącego z akumulatorem zamocować na konsoli.

Ustawić optymalny kąt widzenia przez nachylenie komputera.

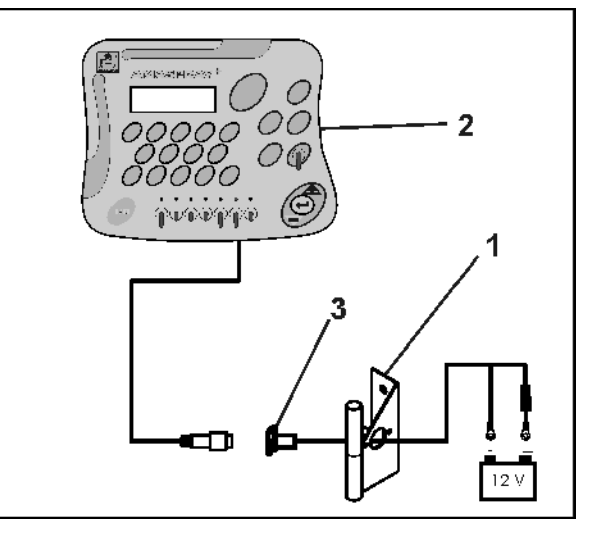

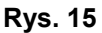

### **9.2 Przewód łączący do akumulatora**

Wymagane napięcie akumulatora wynosi **12 V** i musi być dostarczane bezpośrednio od akumulatora względnie od 12 Volt rozrusznika.

- 1. Przewód łączący z akumulatorem przeprowadzić z kabiny ciągnika do akumulatora. Przy układaniu przewodu unikać zginania go na ostrych krawędziach.
- 2. Przewód do akumulatora skrócić do wymaganej długości.
- 3. Z końca przewodu akumulatora zdjąć płaszcz na długości ok. 250 do 300 mm.
- 4. Odizolować każdą z żył na odcinku 5 mm.

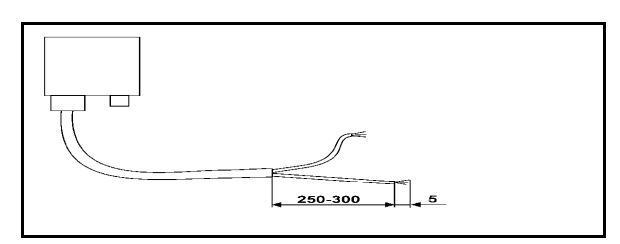

**Rys. 16** 

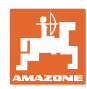

#### **Instrukcja montażu**

- 5. Niebieską żyłę (masa) wprowadzić do końcówki z pierścieniem (Rys. 17/1).
- 6. Zagnieść końcówkę szczypcami.
- 7. Brązową żyłę (+ 12 Volt) włożyć wolnym końcem w złączkę (Rys. 17/2).
- 8. Zagnieść końcówkę szczypcami.
- 9. Złączkę (Rys. 17/2) podgrzać źródłem ciepła (zapalniczka, nagrzewnica) tak, aż pojawi się klej.
- 10. Przyłączyć przewód do akumulatora ciągnika:
	- Żyła brązowa do bieguna **+**  akumulatora.
	- Żyła niebieska do bieguna  akumulatora.

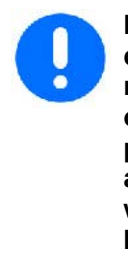

**Przed dołączeniem AMASPRAY+ do ciągnika z kilkoma akumulatorami należy na podstawie instrukcji obsługi ciągnika lub u jego producenta sprawdzić, który z akumulatorów może być wykorzystany do przyłączenia komputera!** 

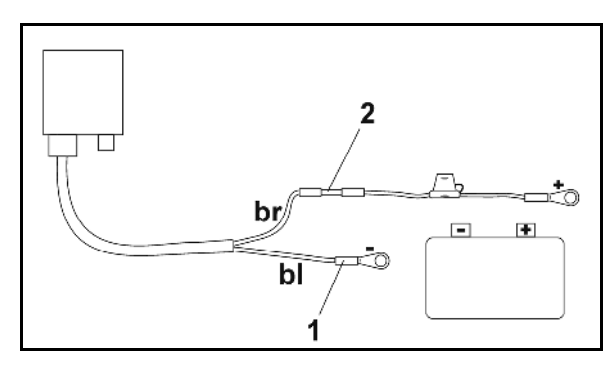

**Rys. 17** 

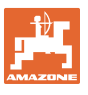

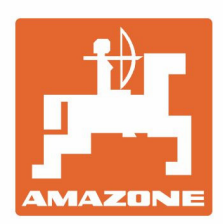

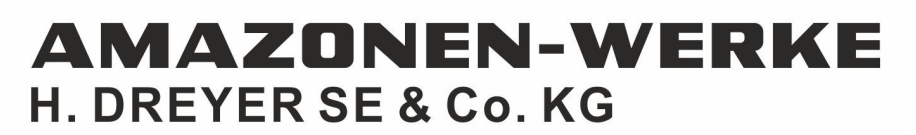

Postfach 51 D-49202 Hasbergen-Gaste Germany

Tel.:+ 49 (0) 5405 501-0 e-mail:amazone@amazone.de http://www.amazone.de